### **PSSu Key-in-Pocket Extended**

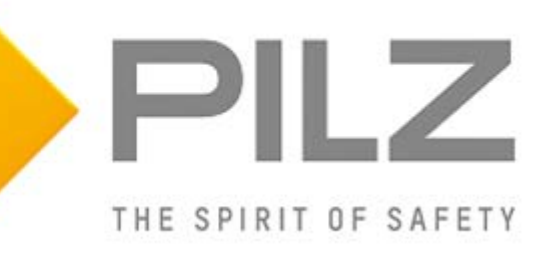

#### **Product**

Type: FS\_KeyInPocket\_SignInOut, FS\_KeyInPocket\_Manager, FS\_KeyInPocket\_BlindSpotCheck Name: PSS 4000, PITreader, PITgatebox, PSENmlock Manufacturer: Pilz GmbH & Co. KG, Safe Automation

#### **Document**

Release Number: 01 Release Date: 16 May 2023

### **Document Revision History**

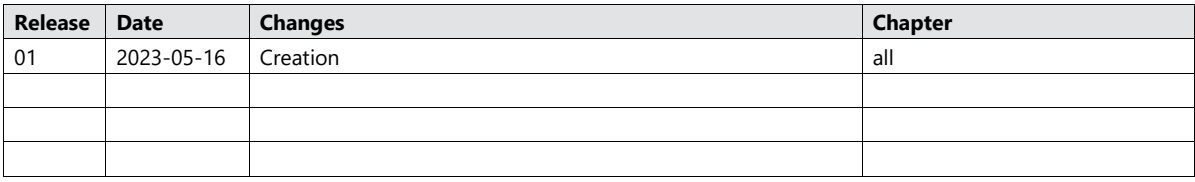

### **Validity of Application Note**

This present Application Note is valid until a new version of the document is published. This and other Application Notes can be downloaded in the latest version and for free from [www.pilz.com.](https://www.pilz.com/) For a simple search, use our [content document \(1002400\)](https://www.pilz.com/en-INT/search?SEARCHTERM=1002400) or the direct search [function](https://www.pilz.com/en-INT/search?) in the download area.

The [Pilz newsletter](https://www.pilz.com/en-INT/company/news/newsletter) is free of charge and keeps you up-to-date on all the latest issues and trends in safe automation.

### **Exclusion of Liability**

We have taken great care in compiling our application note. It contains information about our company and our products. All statements are made in accordance with the current status of technology and to the best of our knowledge and belief.

While every effort has been made to ensure the information provided is accurate, we cannot accept liability for the accuracy and entirety of the information provided, except in the case of gross negligence. In particular, all information on applicable standards, safety-related classifications and time characteristics should be viewed as provisional. In particular it should be noted that statements do not have the legal quality of assurances or assured properties. We are grateful for any feedback on the contents.

#### May 2023

All rights to this publication are reserved by Pilz GmbH & Co. KG.

We reserve the right to amend specifications without prior notice. Copies may be made for the user's internal purposes.

The names of products, goods and technologies used in this manual are trademarks of the respective companies. Please note the current information about the products, their licenses and registered trademarks in the documents listed in Chapter [2](#page-6-0) [Useful documentation](#page-6-0)  $[II]$  [7\]](#page-6-0).

### **Industrial Security**

To secure plants, systems, machines and networks against cyberthreats it is necessary to implement (and continuously maintain) an overall **Industrial Security concept** that is state of the art. Perform a risk assessment in accordance with VDI/VDE 2182 or IEC 62443-3-2 and plan the security measures with care. If necessary, seek advice from **Pilz Customer Support**.

### **Abbreviations**

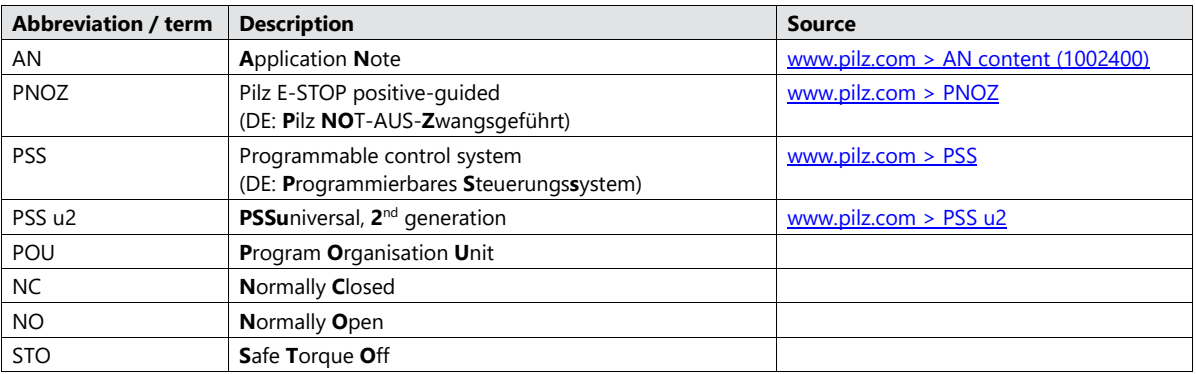

### **Definition of Symbols**

Information that is particularly important is identified as follows:

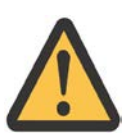

#### **CAUTION!**

This refers to a hazard that can lead to a less serious or minor injury plus material damage, and also provides information on preventive measures that can be taken.

#### **NOTICE**

This describes a situation in which the product or devices could be damaged and also provides information on preventive measures that can be taken. It also highlights areas within the text that are of particular importance.

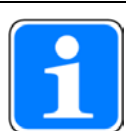

#### **INFORMATION**

This gives advice on applications and provides information on special features.

### **Contents**

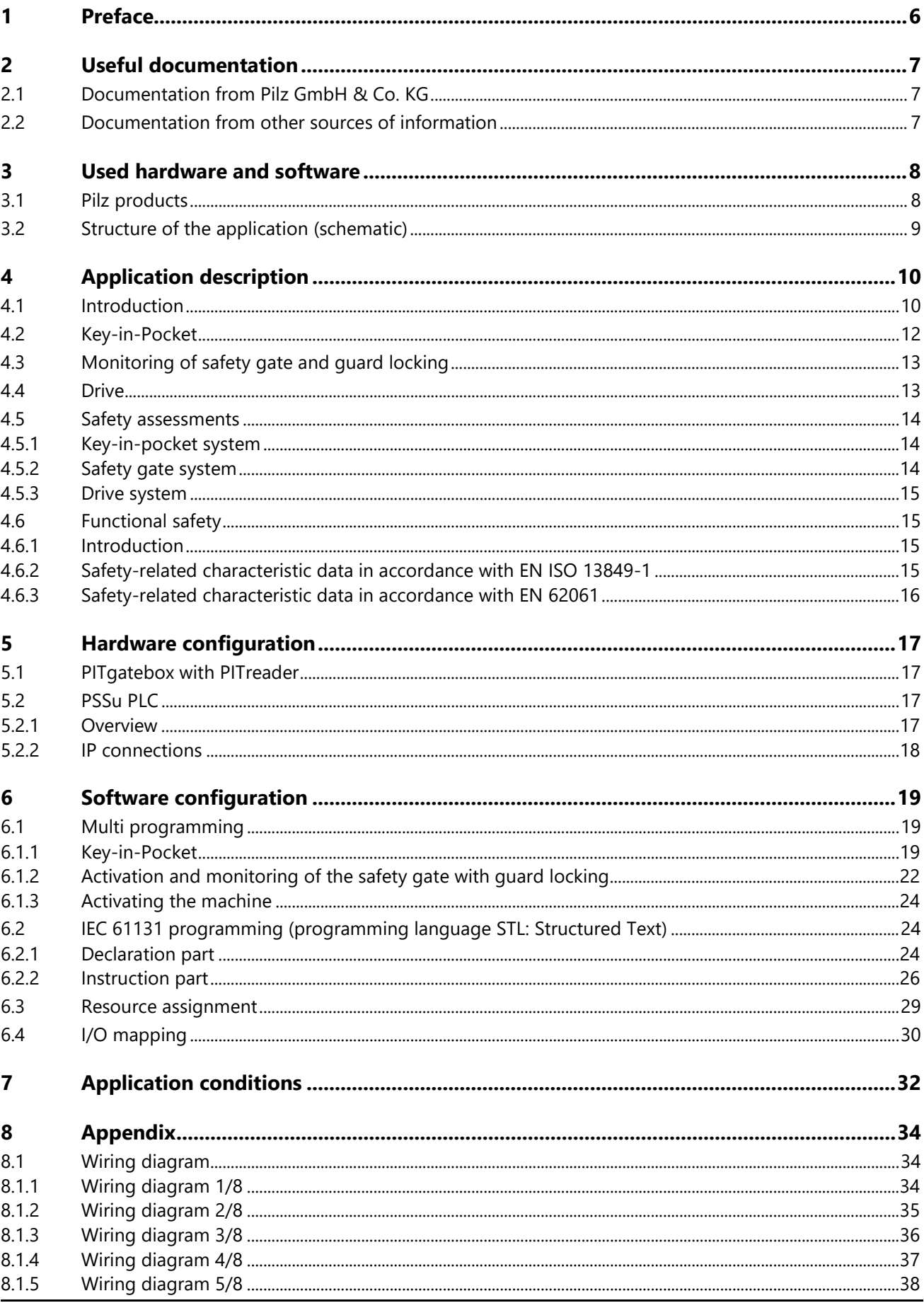

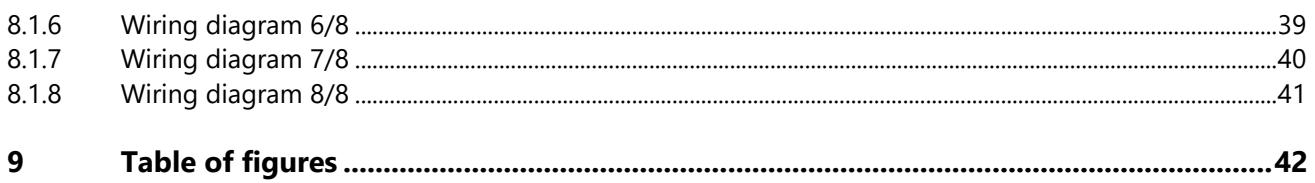

### **1 Preface**

<span id="page-5-0"></span>This Application Note provides a basic description of the commissioning of the key-in-pocket system from Pilz, using as an example a manufacturing cell with two access points and two blind spots.

With the help of the access permission system PITreader and a Pilz safety controller, the key-inpocket system from Pilz guarantees that a plant cannot (re-)start until the last person has left the danger zone. A PSSu PLC from the automation system PSS 4000 is used as the safety controller.

The general procedure for a successful basic configuration is shown.

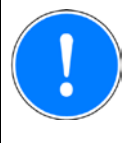

#### **NOTICE**

A detailed explanation of the safety functions employed in the failsafe application and their evaluation in terms of functional safety are not part of this document.

### **2 Useful documentation**

<span id="page-6-0"></span>Reading the documentation listed below is necessary for understanding this Application Note. The availability of the software used and its safe handling are also presupposed for the user.

### **2.1 Documentation from Pilz GmbH & Co. KG**

<span id="page-6-1"></span>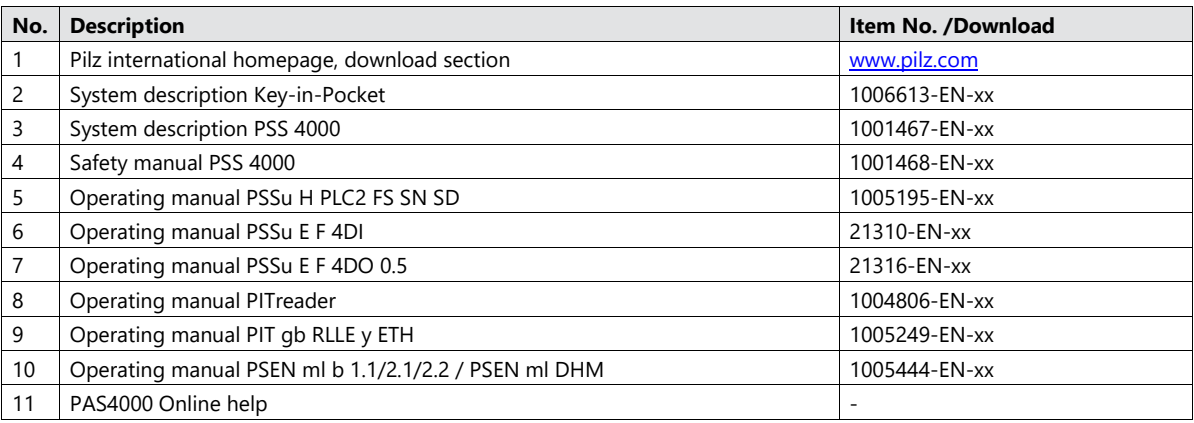

#### **2.2 Documentation from other sources of information**

<span id="page-6-2"></span>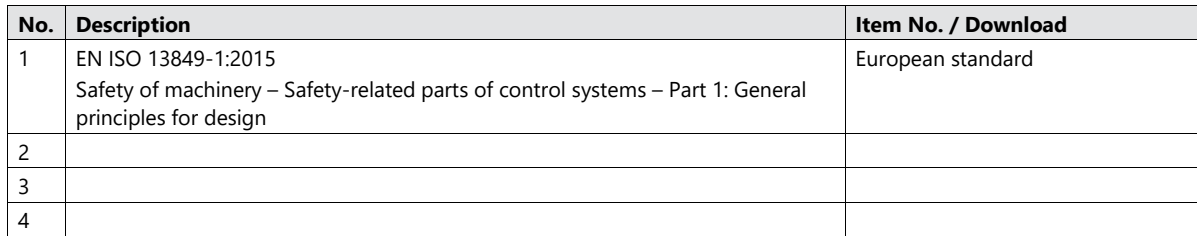

### <span id="page-7-0"></span>**3 Used hardware and software**

#### **3.1 Pilz products**

<span id="page-7-1"></span>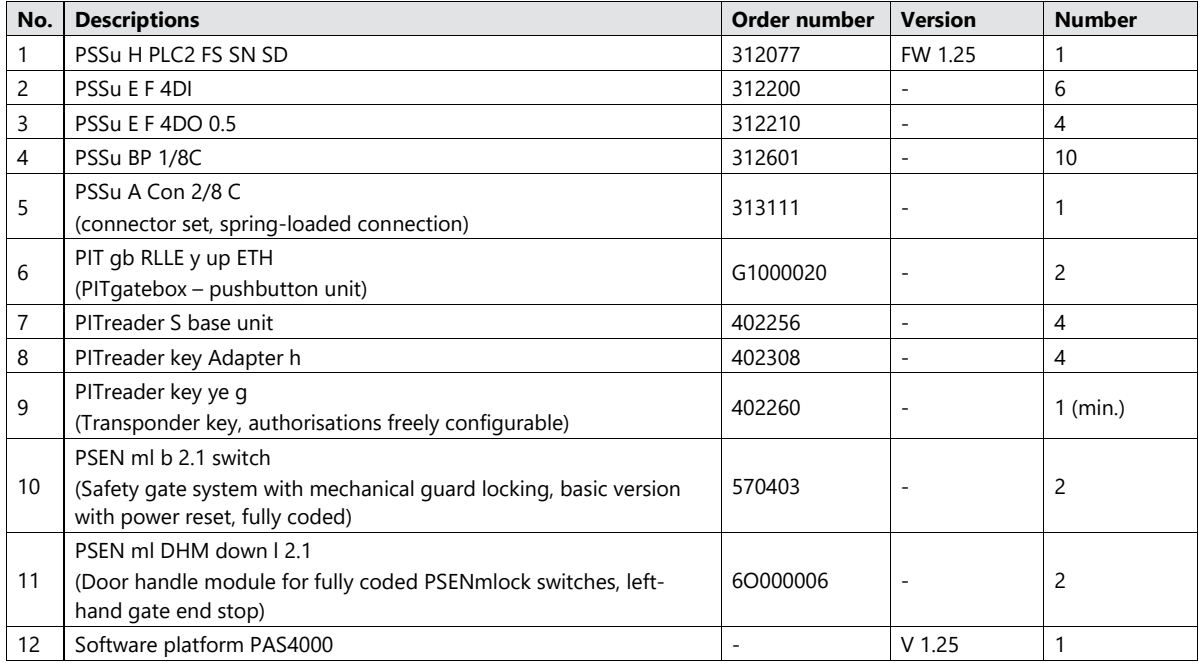

The Pilz product portfolio also includes servo amplifiers and drives. However, they are not described in detail here, as they are not central to this Application Note.

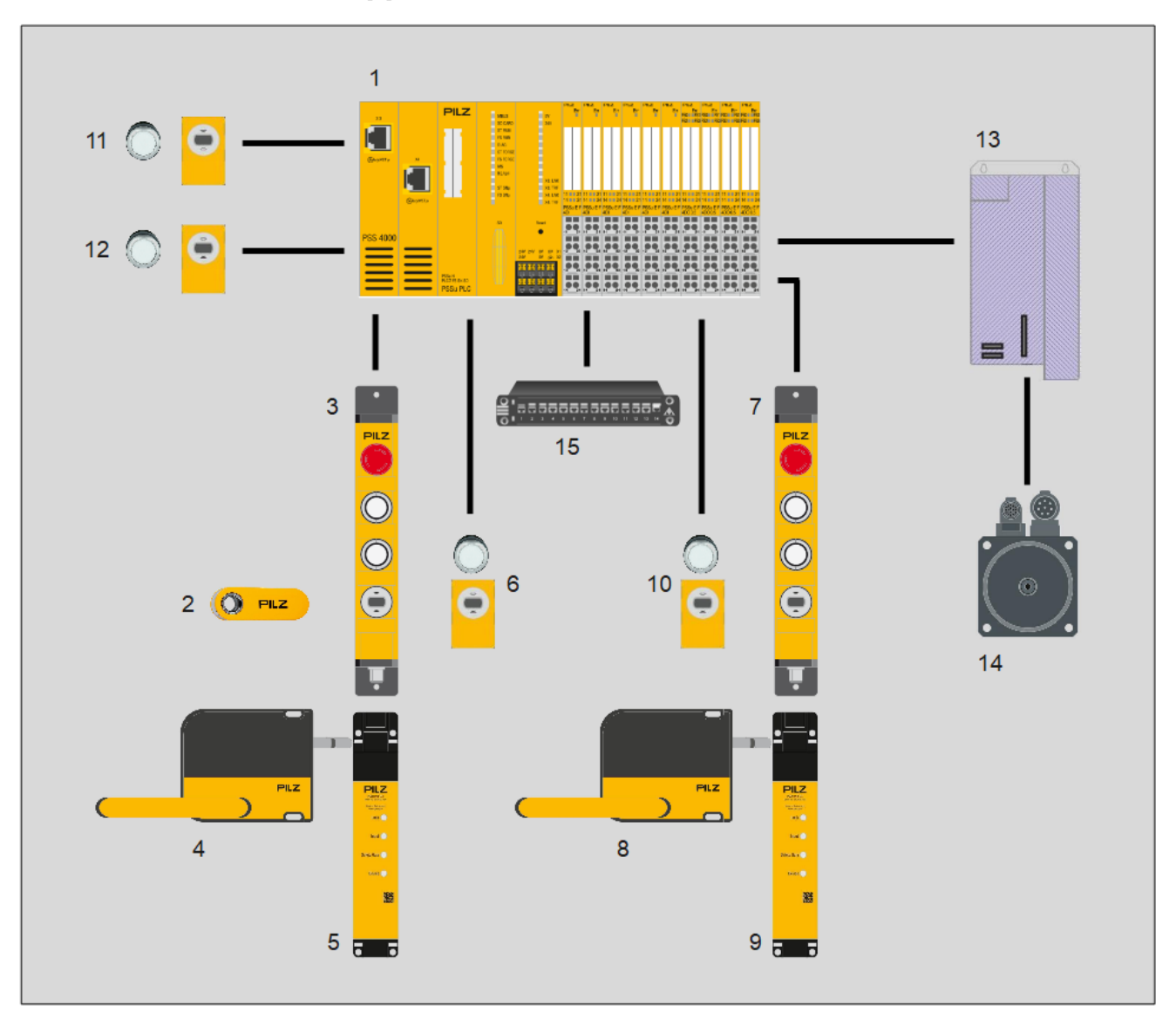

#### <span id="page-8-0"></span>**3.2 Structure of the application (schematic)**

<span id="page-8-1"></span>*Figure 1: Application – Structure of the hardware (schematic)*

- 1. Failsafe controller PSSu PLC<br>2. Transponder key
- Transponder key
- 3. PITgatebox pushbutton unit with PITreader (Safety gate 1 outside)
- 4. Door handle module for PSENmlock (Safety gate 1 outside)<br>5. Safety gate system PSENmlock (Safety gate 1 outside)
- 5. Safety gate system PSENmlock (Safety gate 1 outside)<br>6. PITreader and pushbutton (Safety gate 1 inside)
- 6. PITreader and pushbutton (Safety gate 1 inside)<br>7. PITgatebox pushbutton unit with PITreader (Sa
- PITgatebox pushbutton unit with PITreader (Safety gate 2 outside)
- 8. Door handle module for PSENmlock (Safety gate 2 outside)
- 9. Safety gate system PSENmlock (Safety gate 2 outside)
- 10. PITreader and pushbutton (Safety gate 2 inside)
- 11. PITreader and pushbutton (Blind spot check 1)
- 12. PITreader and pushbutton (Blind spot check 2)
- 13. Servo amplifier
- 14. Drive
- 15. Ethernet switch

### <span id="page-9-0"></span>**4 Application description**

#### **4.1 Introduction**

<span id="page-9-1"></span>On a plant in which the danger zone is accessible via safety gates, "key-in-pocket" is a system that guarantees that the plant cannot (re-)start until the last person has left the danger zone. Each person who accesses the danger zone has to sign in to the key-in-pocket system's internal sign in list. When leaving the danger zone, each person must sign out of the internal sign in list. Transponders from the authentication system PITreader from Pilz are used to sign in and out.

The example shows the application of the key-in-pocket system on a machine that executes hazardous movements within a protective enclosure (protective grille and safety gate).

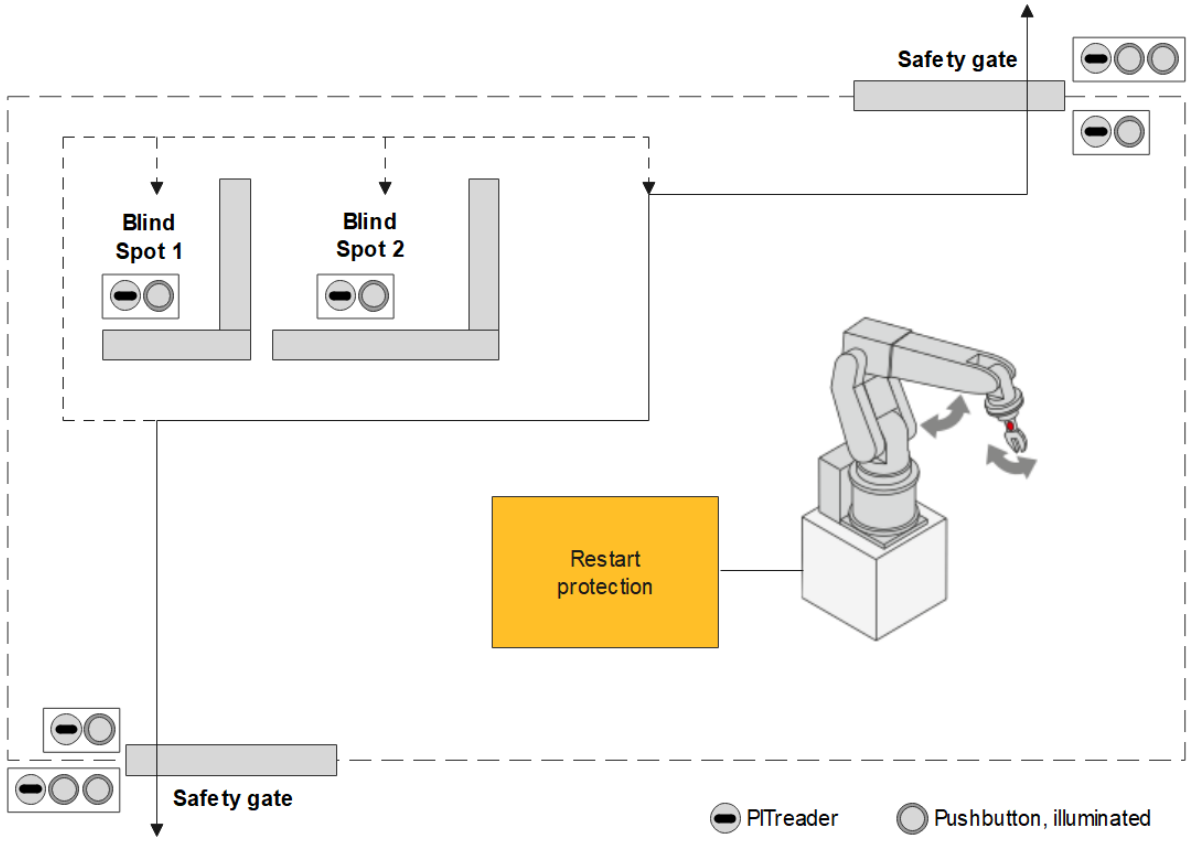

<span id="page-9-2"></span>*Figure 2: Danger zone*

It is possible to enter or leave the danger zone via two access points, which are physically separate. Within the danger zone there are two blind spots, which cannot be seen from the outside. On the inside (within the danger zone), the gates also have devices to activate/deactivate guard locking, so that it is possible to enter the danger via one of the gates and leave via the other. In this example, the blind spots must be checked in a defined sequence.

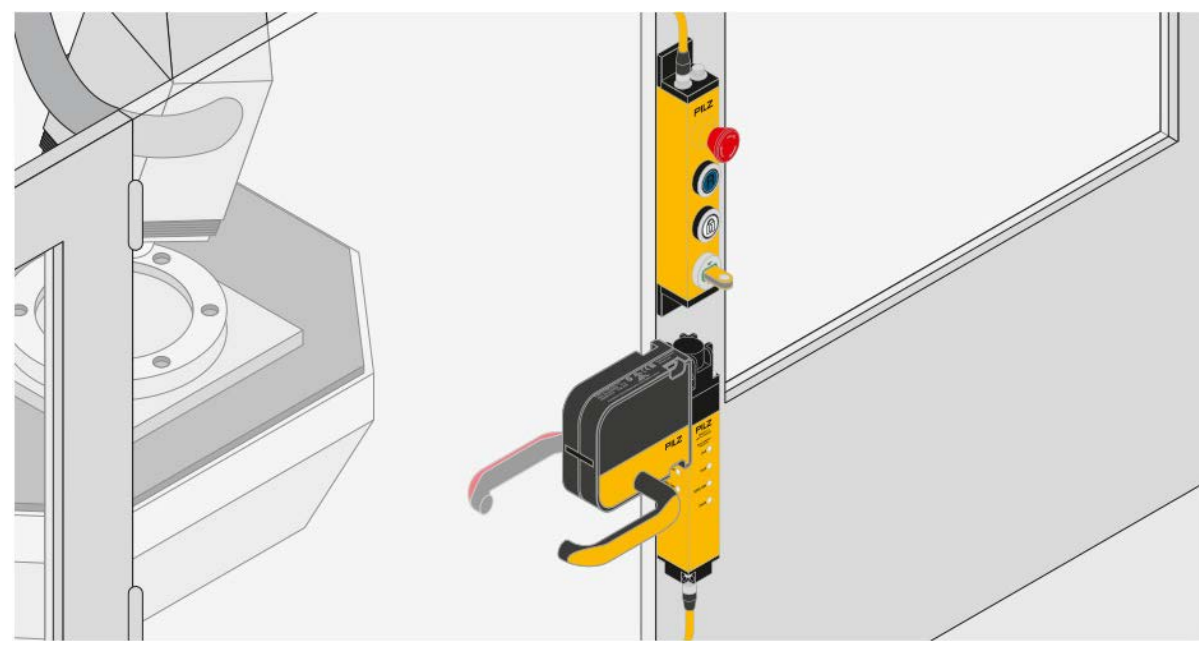

<span id="page-10-0"></span>*Figure 3: Access to the danger zone*

It is only possible to enter the danger zone if:

- A person has used their personal transponder to sign in to the key-in-pocket system's sign in list via the PITreader integrated within the PITgatebox
- ‒ All hazardous machine movements are stopped
- The guard locking on a safety gate has been deactivated.

Additional persons wishing to enter the danger zone must use their transponder to sign in to the key-in-pocket system's sign in list.

All persons carry their transponders with them while they are in the danger zone.

It is only possible to restart the machine if:

- All except one person have left the danger zone and signed out of the sign in list
- ‒ The last remaining person checks and confirms that there is nobody in the blind spots
- Both safety gates are closed and the guard locking devices are activated
- ‒ The last remaining person has used their transponder to sign out of the key-in-pocket system's sign in list.

To operate the key-in-pocket system, each gate uses a PITgatebox, which has two illuminated pushbuttons in addition to an E-STOP and the PITreader.

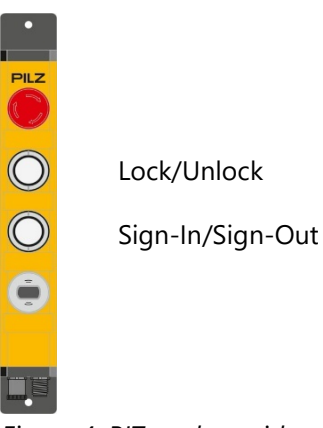

<span id="page-10-1"></span>*Figure 4: PITgatebox with pushbutton assignment*

Activation (lock) and deactivation (unlock) of guard locking are assigned to the upper pushbutton. The status of guard locking (activated/deactivated) is displayed via the integrated indicator lamp.

The lower pushbutton is used to sign a transponder in to the sign in list and to sign a transponder out of the sign in list. The status of a transponder (signed in/signed out) is displayed via the integrated indicator lamp.

In each case, a PITreader and an illuminated pushbutton are provided inside the danger zone for operating the guard locking devices and checking the blind spots.

Two further pushbuttons are required to start and stop the machine.

A *PSEN ml b 2.1* (PSENmlock) is used in conjunction with a handle module *PSEN ml DHM down l 2.1* for safety gate monitoring and guard locking.

#### **4.2 Key-in-Pocket**

<span id="page-11-0"></span>The basic function of the key-in-pocket system in this application is described below, based on the machine in operation.

The operator wishes to enter the danger zone. To do this, on a gate he positions his transponder in the PITreader, presses the lower pushbutton (sign in/sign out) and then releases it (0.5 … 5 seconds).

The operator ensures that the indicator lamp on the lower pushbutton switches to a continuous light; i.e. the transponder is signed in to the sign in list.

By signing in to the sign in list, a machine stop is requested automatically. Also, signing in to the sign in list activates the display for the status of guard locking. The indicator lamp on the upper pushbutton (lock/unlock) switches to continuous light, so indicating that guard locking is activated.

When the machine is at standstill, the operator can deactivate guard locking by pressing the upper pushbutton (lock/unlock). The indicator lamp goes out, so indicating that the gate can be opened.

The operator removes his transponder (the indicator lamp (sign in/sign out) goes out), opens the gate and enters the danger zone.

Additional persons can sign in to the sign in list and enter the danger zone, including via the second gate if necessary.

Once their work is complete, people gradually leave the danger zone and sign out of the sign in list. As soon as there is only transponder signed in to the sign in list, the blind spots must be checked before the last remaining transponder can be signed out. This is displayed by a continuous light on the indicator lamp at the first blind spot (ReadyForCheck).

First, the person with the last remaining transponder closes one of the gates and activates its guard locking by pressing the pushbutton after the transponder is positioned at the relevant control point (inside or outside). The status of guard locking is displayed via the indicator lamp that is integrated within the pushbutton.

Then the person checks both blind spots consecutively and confirms each check by positioning the transponder at the PITreader installed there and pressing the pushbutton (0.5 … 5 seconds). The indicator lamp that is integrated within the pushbutton (ReadyForCheck) goes out.

Finally, the person leaves the danger zone, closes the gate and positions their transponder in the PITreader (outside). The indicator lamp in the lower pushbutton (sign in/sign out) switches to a continuous light.

Pressing the upper pushbutton (lock/unlock) activates guard locking. The activated status is displayed via the indicator lamp staying continuously lit.

The operator presses the lower pushbutton (sign in/sign out) and then releases it (0.5 … 5 seconds). The indicator lamp goes out, so indicating that the transponder has been signed out of the sign in list. The operator removes his transponder from the PITreader.

If nobody else has signed in to the sign in list in the meantime, then the enable to start the machine is now present (separate Start button). Signing out the last transponder from the sign in list resets the restart interlock.

Any person who enters the danger zone must use their transponder to sign in to the sign in list and then sign out again after leaving the danger zone. A maximum of 21 people can sign in to the sign in list.

The following blocks are used for the key-in-pocket system: "FS\_KeyInPocket\_SignInOut", "FS\_KeyInPocket\_Manager" and "FS\_KeyInPocket\_BlindSpotCheck".

Where people have signed in to the sign in list before entering the danger zone but have not signed out of the sign in list after leaving the danger zone and are also no longer available, the block "FS\_KeyInPocket\_Manager" has the option to delete the list using a transponder with a higher permission and a separate pushbutton ("Delete"). The data on the signed in transponder (security ID and serial number) can be read on the block "FS\_KeyInPocket\_Manager".

#### **4.3 Monitoring of safety gate and guard locking**

<span id="page-12-0"></span>The safety gate system PSENmlock signals the status of the safety gate and guard locking via 2 OSSD outputs.

A block with automatic reset, "FS\_SafetyGate", is used to evaluate the OSSD outputs.

Guard locking can only be activated/de-activated when the transponder is positioned and signed in.

Guard locking can only be deactivated once the hazardous movement has ended (safe standstill monitoring).

The functional state of guard locking (locked/unlocked) remains active even after the supply voltage is removed.

#### **4.4 Drive**

<span id="page-12-1"></span>With the request to stop the machine (sign in to the sign in list, stop button), the motor is stopped and shut down via the servo amplifier, via a preset ramp.

To ensure that the operator does not access the danger zone until the danger has passed, a delay device is started when the machine is stopped. This ensures that any movement has come to a standstill before guard locking on the safety gate can be opened (delay time > maximum stopping time of the motor).

Once the set delay time has elapsed, two safe outputs are shut down, whereby the servo amplifier's pulse inhibitor safely removes the power to the motor (STO).

The safe standstill monitoring implemented here in the form of a delay time is only one example and should be defined and implemented by the user to suit the specific application.

This example does not describe the design and functionality of the servo amplifier in any detail. The user must select an appropriate drive to suit their application and the safety level it requires.

#### <span id="page-13-0"></span>**4.5 Safety assessments**

#### **4.5.1 Key-in-pocket system**

<span id="page-13-1"></span>The system provides protection against an unintended and unauthorised restart. The restart interlock is set ("Enable" = FALSE on the block "FS\_KeyInPocket\_Manager"), as soon as one person uses their transponder to sign in to the sign in list, and reset ("Enable" = TRUE), when a person has signed out the list's last remaining transponder from the list.

The safety concept is based on each action (signing in/signing out of the sign in list) requiring operator action on two logically, technologically and physically independent components:

- PITreader with transponders and transfer via network protocol
- Pushbutton on a safe hardware input

Both function elements are considered as independent channels. Measures to detect and manage single errors are implemented in both channels.

The following measures are used in the channel with the PITreader:

- $\triangleright$  Data transfer is monitored through data dynamisation
- Data is secured via CRC
- $\triangleright$  Data on a positioned transponder is valid for a limited time
- $\blacktriangleright$  Limited to one action while a transponder is positioned
- ▶ Data connection is monitored

The following measures are used in the channel with pushbutton:

- A rising and falling edge must be detected to trigger an action.
- An operation is classed as valid if the falling edge occurs between 500 ms and 5 s after the rising edge.

When deleting the list via the block "FS\_KeyInPocket\_Manager", the transponder used for deletion remains in the sign in list, so that the delete operation does not reset the restart interlock.

The sign in list is empty when the safety controller starts up (no non-volatile memory). In order to set the enable for the restart, a transponder must be signed in once to the sign in list and then signed out again.

For safe application of the key-in-pocket system, please note the guidelines stated in chapter [7](#page-31-0) [Application conditions](#page-31-0) [[2] [32\]](#page-31-0).

#### **4.5.2 Safety gate system**

<span id="page-13-2"></span>The safety gate system PSENmlock meets the following safety requirements:

 $\triangleright$  Safe guard locking for swing gates and sliding gates

(the safety switch may only be used with the corresponding actuator.)

- **E** Errors on the OSSD signals (no synchronous switching, OSSD failing to switch from TRUE to FALSE when guard locking is deactivated) are detected by the block "FS\_SafetyGate". A short or crossshort between the OSSDs is detected by the PSENmlock and leads to the OSSDs being shut down. (The safety outputs (OSSDs) must not be connected to 24V.)
- Errors on the 2-channel operation of the guard locking device or servo amplifier (stuck-at-high, cross-short) are detected by the safety controller (on and off test). In the event of an error, guard locking is still guaranteed.

After the drive has stopped or when the safety gate is opened, the energy supply to the motor is forcibly removed (activation of STO). As a result, the drive can no longer generate a rotational torque and therefore no braking torque either.

Additional hazards may therefore arise, which must be taken into consideration. For example:

- ‒ Increased time to standstill (overrun)
- ‒ Uncontrolled falling (e.g. on vertical axes)
- ‒ Positional change due to mass, pressure or voltage

Please comply with the safety guidelines and installation and wiring instructions in the PSENmlock operating manual.

#### **4.5.3 Drive system**

<span id="page-14-0"></span>Please comply with the safety guidelines stated in the operating manual for the relevant servo amplifier.

#### <span id="page-14-1"></span>**4.6 Functional safety**

#### **4.6.1 Introduction**

<span id="page-14-2"></span>The restart interlock implemented through the key-in-pocket system is treated as a separate safety function. The safety function depends equally on both input functions (pushbutton und PITreader). PITreader and pushbutton can therefore be regarded as channels of the "Input" subsystem. The keyin-pocket system can be used for applications up to Category 3 PL d of EN ISO 13849-1 or up to SIL 2 of EN 62061.

The safety gate system PSENmlock achieves classification to PL e of EN ISO 13849-1 and SIL 3 of EN 62061, both for safety gate monitoring and mechanical guard locking. Fault exclusion is assumed for the single-channel mechanical actuator ( $F_{max} = 2x F_{ZH}$ ).

All the units used within a safety function must be considered when calculating the safety characteristic data.

<span id="page-14-3"></span>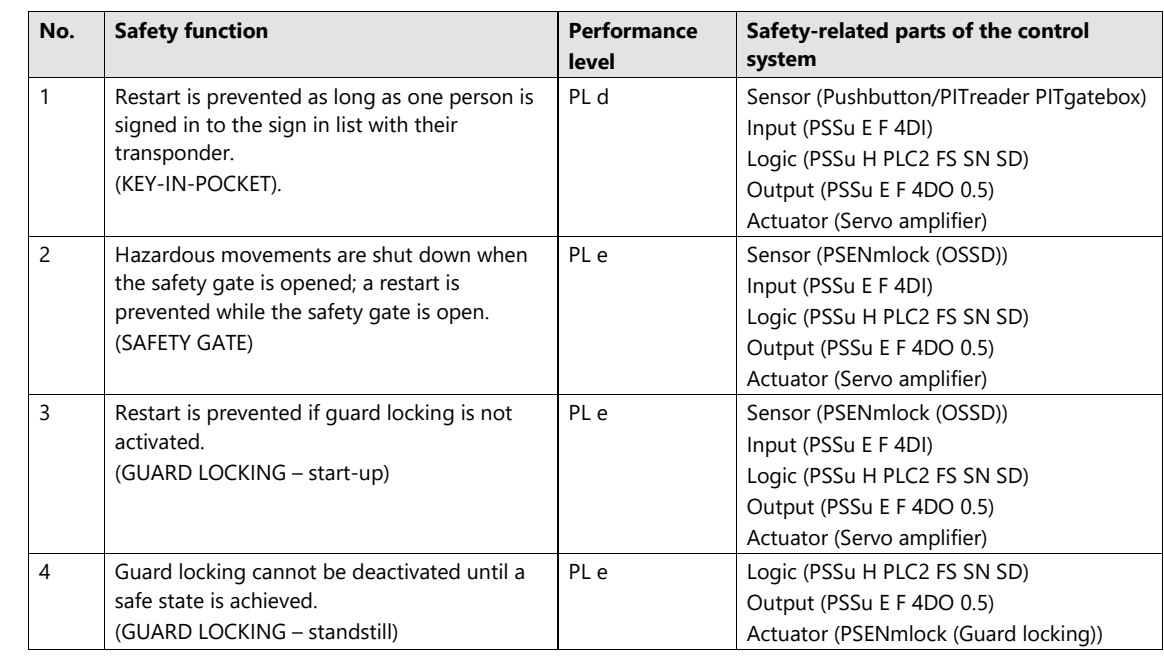

#### **4.6.2 Safety-related characteristic data in accordance with EN ISO 13849-1**

#### **Requirements:**

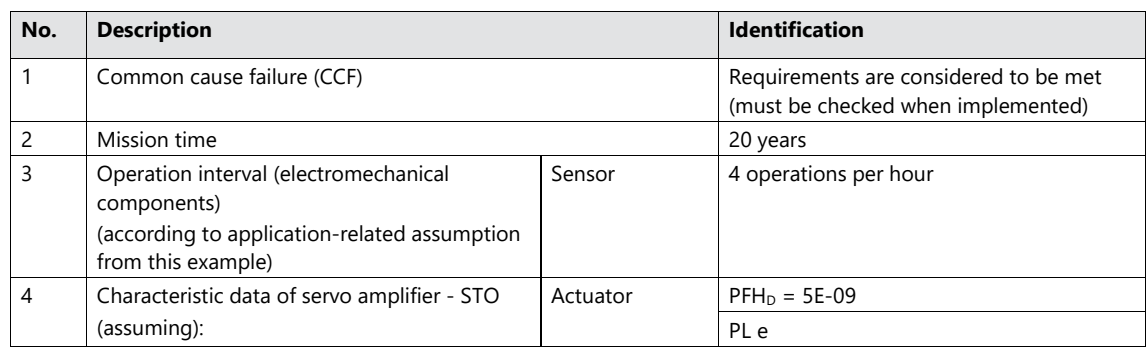

Please note the further requirements of EN ISO 13849-1, e.g. requirements for avoiding systematic failures.

#### **4.6.3 Safety-related characteristic data in accordance with EN 62061**

<span id="page-15-0"></span>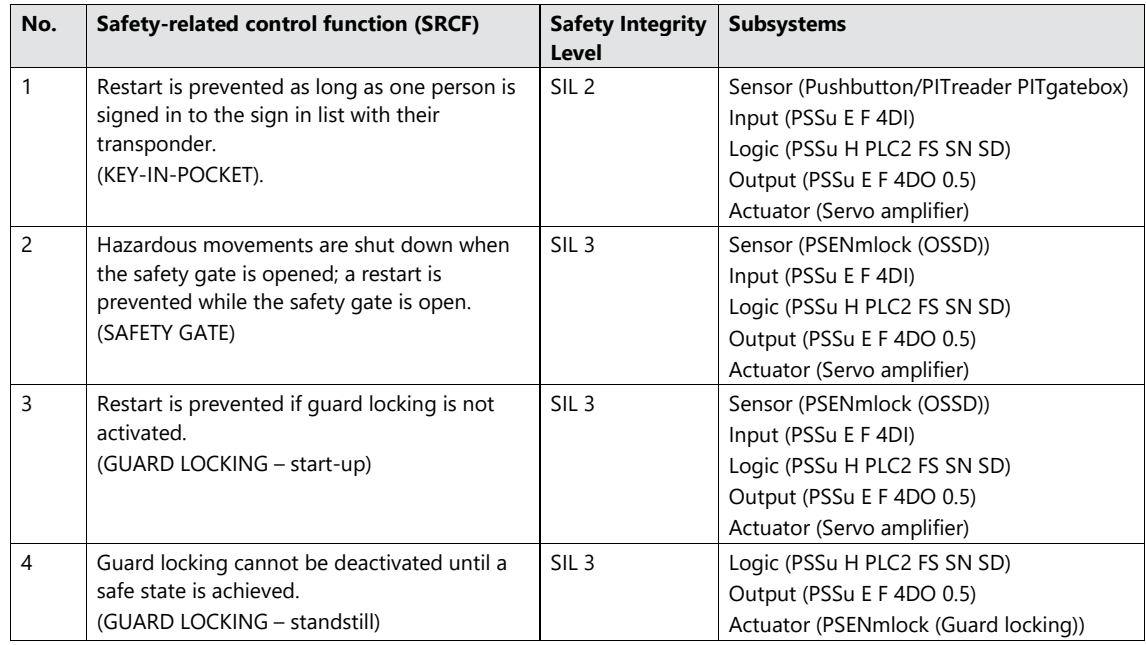

#### **Requirements:**

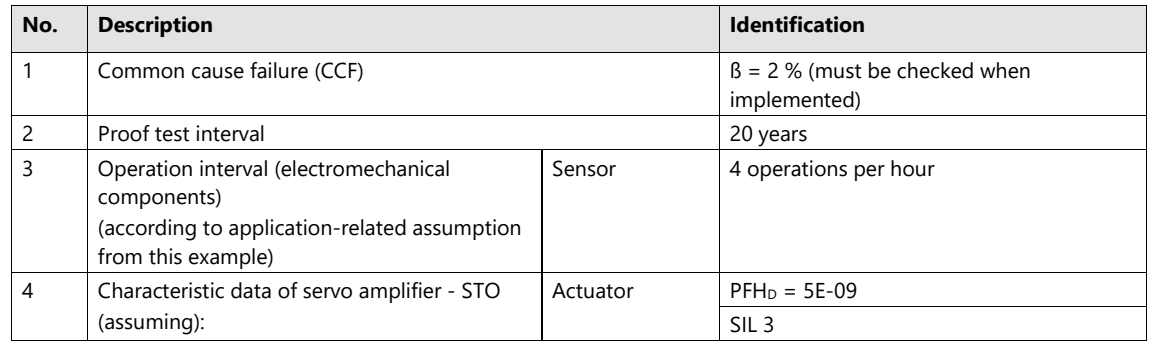

Please note the further requirements of EN 62061, e.g. requirements for systematic safety integrity.

### <span id="page-16-0"></span>**5 Hardware configuration**

#### **5.1 PITgatebox with PITreader**

<span id="page-16-1"></span>The PITreader is configured via a web application, which is called up via a standard browser. Settings on the PITreader as well as changes to transponders can generally be made via the web application. A detailed description can be found in the operating manual PITreader.

When delivered, the PITreader in the PITgatebox has the IP address 192.168.0.12.

This example uses transponders that are freely configurable. Before use, they must be assigned a permission via the web application.

#### <span id="page-16-2"></span>**5.2 PSSu PLC**

#### **5.2.1 Overview**

<span id="page-16-3"></span>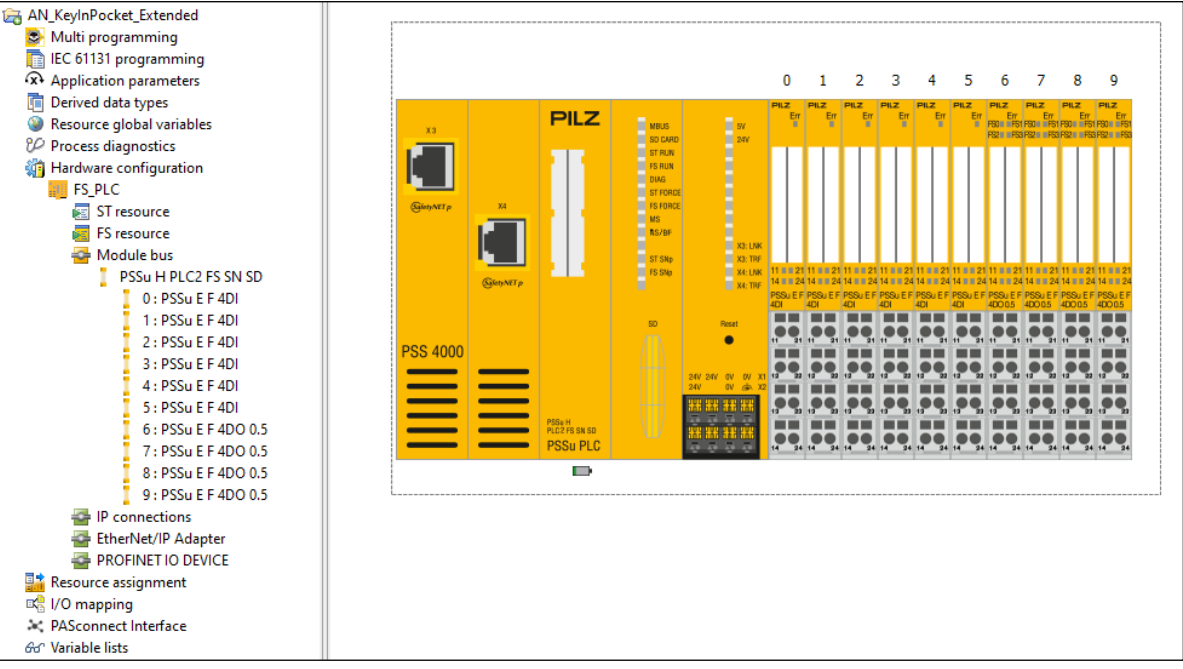

<span id="page-16-4"></span>*Figure 5: PSS 4000 hardware configuration*

The PSSu PLC is assigned the IP address 192.168.0.11.

With the E-modules PSSu E F 4DO 0.5, the off tests must be activated (default setting). The on tests for the outputs that activate guard locking and the servo amplifier must also be activated.

All inputs are configured for a 24 V supply, with the exception of the emergency stop inputs, which are supplied via pulse signals.

#### **5.2.2 IP connections**

<span id="page-17-0"></span>

|                                                 | <b>Configured Connections</b> |                               |                                                                              |                          |                                                                                                    |                                                     |                               |
|-------------------------------------------------|-------------------------------|-------------------------------|------------------------------------------------------------------------------|--------------------------|----------------------------------------------------------------------------------------------------|-----------------------------------------------------|-------------------------------|
|                                                 | Protocol                      | <b>Connection name</b>        | Role                                                                         | <b>Transmission type</b> | <b>Remote IP address</b>                                                                           | Remote port number                                  | New Modbus/TCP Server         |
|                                                 | Modbus/TCP                    | ModbusTCPClient 0             | Client                                                                       | Read Input Register 3x   | 192.168.0.12                                                                                       | 502                                                 |                               |
|                                                 | Modbus/TCP                    | ModbusTCPClient 1             | Client                                                                       | Read Input Register 3x   | 192.168.0.13                                                                                       | 502                                                 | New Modbus/TCP Client         |
|                                                 | Modbus/TCP                    | ModbusTCPClient_2             | Client                                                                       | Read Input Register 3x   | 192.168.0.14                                                                                       | 502                                                 | <b>New Raw TCP Connection</b> |
|                                                 | Modbus/TCP                    | ModbusTCPClient 3             | Client                                                                       | Read Input Register 3x   | 192.168.0.15                                                                                       | 502                                                 |                               |
|                                                 | Modbus/TCP                    | ModbusTCPClient_4             | Client                                                                       | Read Input Register 3x   | 192.168.0.16                                                                                       | 502                                                 | New Raw UDP Connection        |
|                                                 | Modbus/TCP                    | ModbusTCPClient 5             | Client                                                                       | Read Input Register 3x   | 192.168.0.17                                                                                       | 502                                                 | <b>Delete</b>                 |
| ModbusTCPClient<br>Connection name:             |                               |                               | Keep alive settings<br>Enable keep alive<br>7200000<br>Keep alive time [ms]: |                          | <b>Connection timeout</b><br><b>☑ Enable Connection Timeout</b><br>10<br><b>Connection cycles:</b> |                                                     |                               |
|                                                 |                               |                               |                                                                              |                          |                                                                                                    |                                                     |                               |
| Local port number:<br><b>Remote IP address:</b> |                               | $\circ$<br>192 . 168 . 0 . 12 |                                                                              |                          |                                                                                                    | Timeout = connection cycles x connection cycle time |                               |
|                                                 |                               |                               | Keep alive interval [ms]:                                                    | 1000                     |                                                                                                    |                                                     |                               |
| Remote port number: 502                         |                               |                               |                                                                              |                          | Connection cycle time<br>○ Calculate automatically                                                 |                                                     |                               |
| Unit ID:                                        |                               | 255                           |                                                                              |                          | Connection cycle time [ms]: Auto                                                                   |                                                     |                               |
|                                                 | <b>Data settings</b>          |                               |                                                                              |                          |                                                                                                    |                                                     |                               |
|                                                 | <b>Function code:</b>         |                               | Read Input Register 3x                                                       | $\checkmark$             | Optimise multiple telegram transmission                                                            |                                                     |                               |
| Send                                            |                               | Receive                       |                                                                              |                          |                                                                                                    |                                                     |                               |
|                                                 | <b>Start address</b>          | 24                            | <b>Start address</b>                                                         |                          |                                                                                                    |                                                     |                               |
| $\mathbf{0}$                                    | Data length                   | 14                            | Data length                                                                  |                          |                                                                                                    |                                                     |                               |
| $\overline{0}$                                  |                               |                               |                                                                              |                          |                                                                                                    |                                                     |                               |

<span id="page-17-1"></span>*Figure 6: Modbus/TCP client connections*

The 6 PITreader units supply data to the PSSu PLC via the IP connections configured above.

### **6 Software configuration**

<span id="page-18-0"></span>The software development is shown in the alternative programming types "Multi programming" and "IEC 61131 programming".

#### **6.1 Multi programming**

<span id="page-18-1"></span>The program can be divided into 3 functional areas:

- $\blacktriangleright$  Key-in-pocket system
- Activation and monitoring of the safety gate with guard locking
- Activation of the machine

To keep the illustration understandable, some internal signals have been assigned to PI points and have been connected via PI-PI mapping. These connections can also be created directly without PI points, of course, via lines.

The blue elements are simple component blocks for converting connection points into PI points and vice-versa. The "Button" type elements also supply the valid information from the input signal.

<span id="page-18-2"></span>**Note:** For reasons of clarity, the emergency stop function is not represented here.

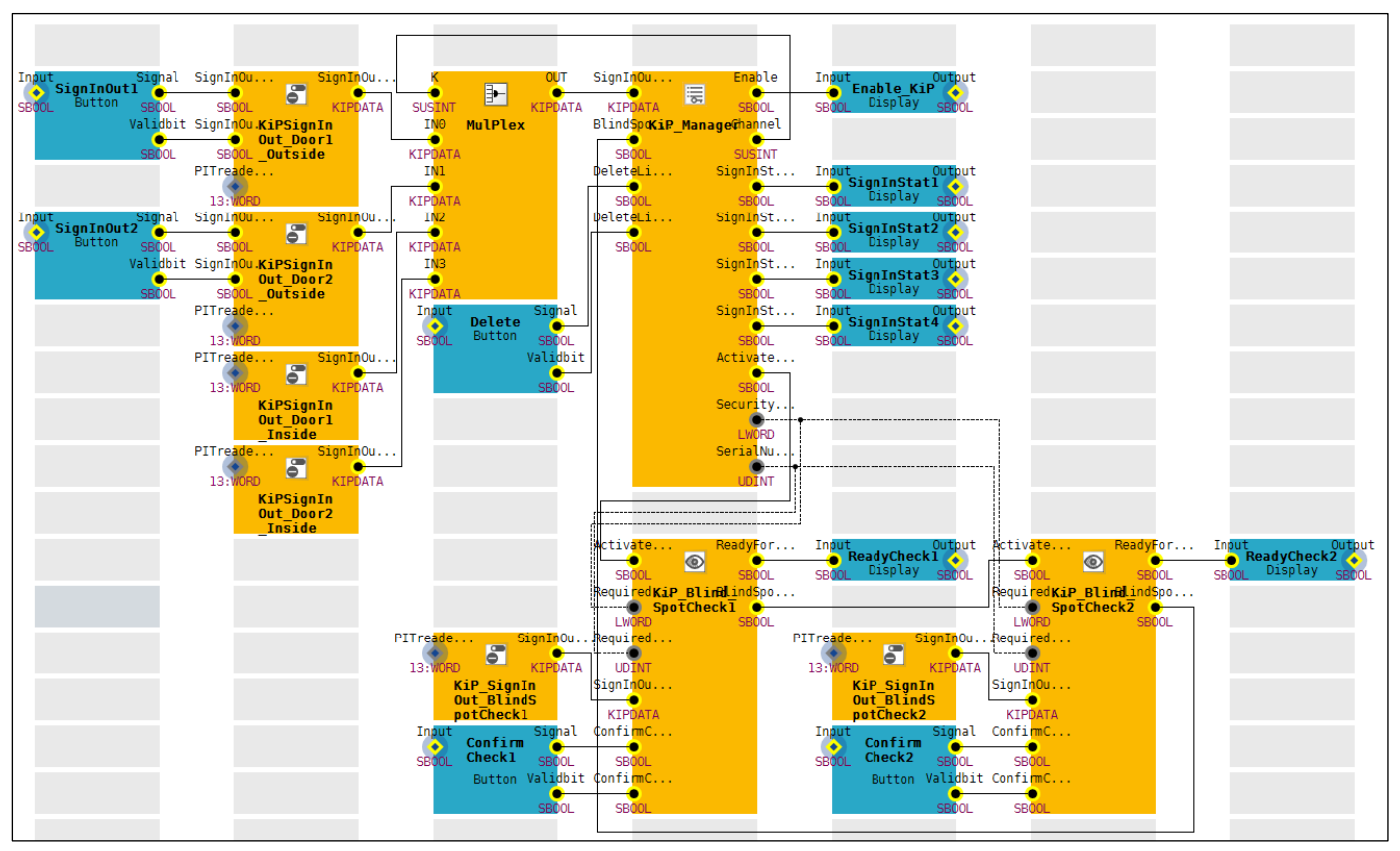

#### **6.1.1 Key-in-Pocket**

<span id="page-18-3"></span>*Figure 7: Multi program part "Key-in-Pocket"*

The following blocks are used for the key-in-pocket system: "FS\_KeyInPocket\_SignInOut" (6 instances), "FS\_KeyInPocket\_Manager" (1 instance) and "FS\_KeyInPocket\_BlindSpotCheck" (2 instances).

"KiPSignInOut\_Door1\_Outside" and "KiPSignInOut\_Door2\_Outside" process the data from the PITreader and the commands from the pushbuttons "SignInOut1" and "SignInOut2" from the gateboxes installed outside beside the gates. The parameter settings are used to activate sign in/sign out and to specify a minimum permission for the transponders:

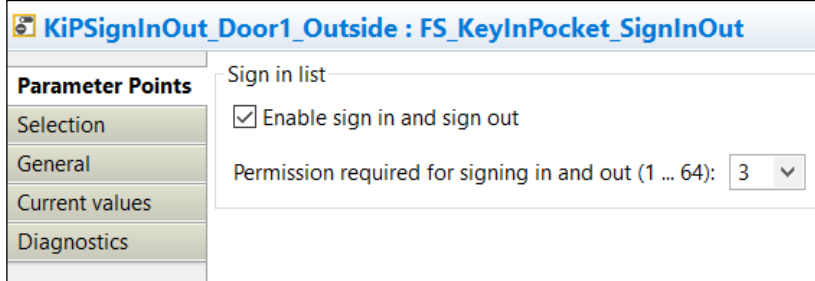

<span id="page-19-0"></span>*Figure 8: Parameter settings "FS\_KeyInPocket\_SignInOut" for signing in and out of the sign in list*

"KiPSignInOut\_Door1\_Inside" and "KiPSignInOut\_Door2\_Inside" process the data from the PITreaders installed in the inside area next to the gates. The parameter settings are used to deactivate sign in/sign out:

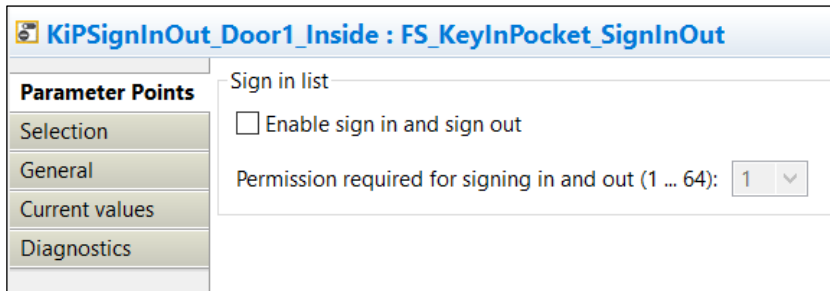

<span id="page-19-1"></span>*Figure 9: Parameter settings "FS\_KeyInPocket\_SignInOut" for use without signing in and out of the sign in list*

"KiP\_Manager" manages the sign in list. The block controls the upstream multiplexer block "MulPlex", receives the data from the "FS\_KeyInPocket\_SignInOut" instances and signs this in to or out of the internal sign in list. Using a signed-in transponder with a higher permission, the internal list can be deleted apart from one entry, via the "Delete" button. The parameter settings are used to select the blind spot check and to specify the number of channels to be processed, along with the channel and the permission to delete:

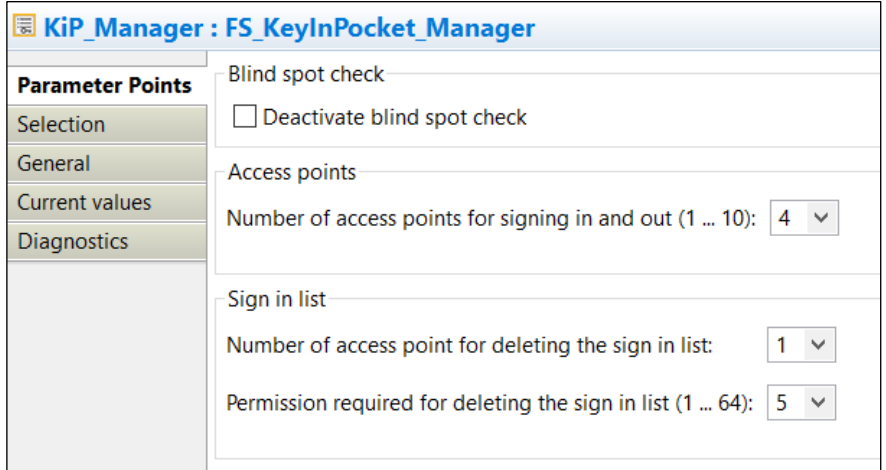

<span id="page-19-2"></span>*Figure 10: Parameter settings "FS\_KeyInPocket\_Manager"*

The status of a positioned transponder (signed in/signed out) is displayed via the outputs "SignInStat1" … "SignInStat4".

The enable output "Enable\_KiP" from the key-in-pocket system is subsequently incorporated into the machine's start and stop conditions (see chapter [6.1.3](#page-23-0) [Activating the machine](#page-23-0)  $[4]$  [24\]](#page-23-0)).

The blocks "KiP\_Blind\_SpotCheck1" and "KiP\_Blind\_SpotCheck2" are used for the serial check of the two blind spots. The parameter settings are used to specify the timeout for the validity of the blind spot check:

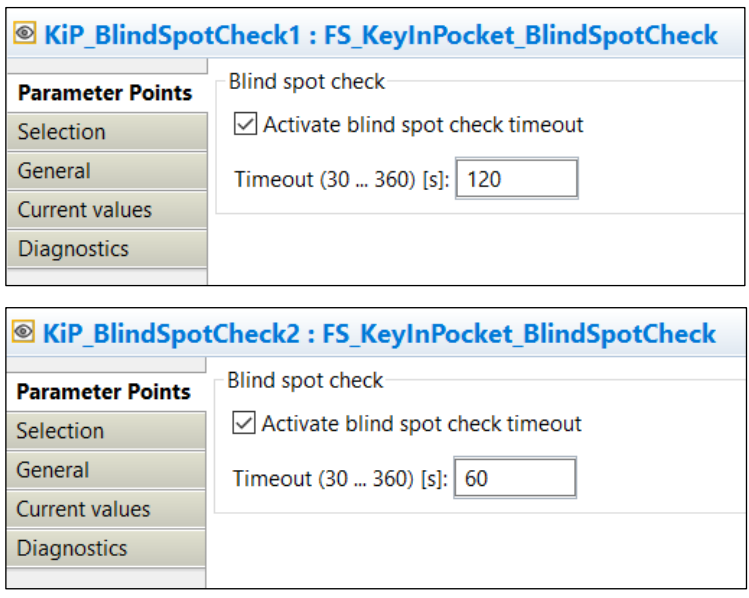

<span id="page-20-0"></span>*Figure 11: Parameter settings "FS\_KeyInPocket\_BlindSpotCheck"*

The upstream blocks "KiP\_SignInOut\_BlindSpotCheck1" and "KiP\_SignInOut\_BlindSpotCheck2" provide the data from the PITreader devices that are installed next to the blind spots. The required transponder data (from the last transponder remaining in the sign in list) is specified by the block "KiP\_Manager".

The first blind spot check is activated via the block "KiP\_Manager"; readiness to check is displayed via "ReadyCheck1". When the blind spot check is confirmed via the pushbutton "ConfirmCheck1", the second blind spot check is activated via the output "BlindSpotCheckOK" on the block "KiP\_Blind\_SpotCheck1". Readiness to check is displayed via "ReadyCheck2". When the blind spot check is confirmed via the pushbutton "ConfirmCheck2", feedback is provided to the block "KiP\_Manager" via the output "BlindSpotCheckOK" on the block "KiP\_Blind\_SpotCheck2".

Via additional outputs, blocks for the key-in-pocket system provide information such as diagnostic messages, a counter for the entries in the sign in list or a list of the signed in transponders. For greater clarity, these outputs are deselected in the current example:

|                                                                                                    | <b>E KiP Manager: FS KeyInPocket Manager</b>                                                                                                    |
|----------------------------------------------------------------------------------------------------|----------------------------------------------------------------------------------------------------|
| <b>Parameter Points</b><br><b>Selection</b><br>General<br><b>Current values</b><br><b>Diagnostics</b> | Show O-connection points on block<br>SignInCounter<br>SignInListSecurityID<br>SignInListSerialNumber<br><b>DiagReadyForTest</b><br><b>DiagListNotEmpty</b><br><b>DiagListOverflow</b><br>DiagBlindSpotCheckRequired<br>DiagLastSignedInTransponder<br>DiagUserInputIncorrect<br>DiagUserInputLocked<br><b>DiagPermissionDenied</b><br>DiagTransponderNotSignedIn<br><b>DiagBlindSpotCheckIsMissing</b><br><b>DiagParameterError</b><br><b>DiagInputNotValid</b> |

<span id="page-21-1"></span><span id="page-21-0"></span>*Figure 12: Selection settings "FS\_KeyInPocket\_Manager"*

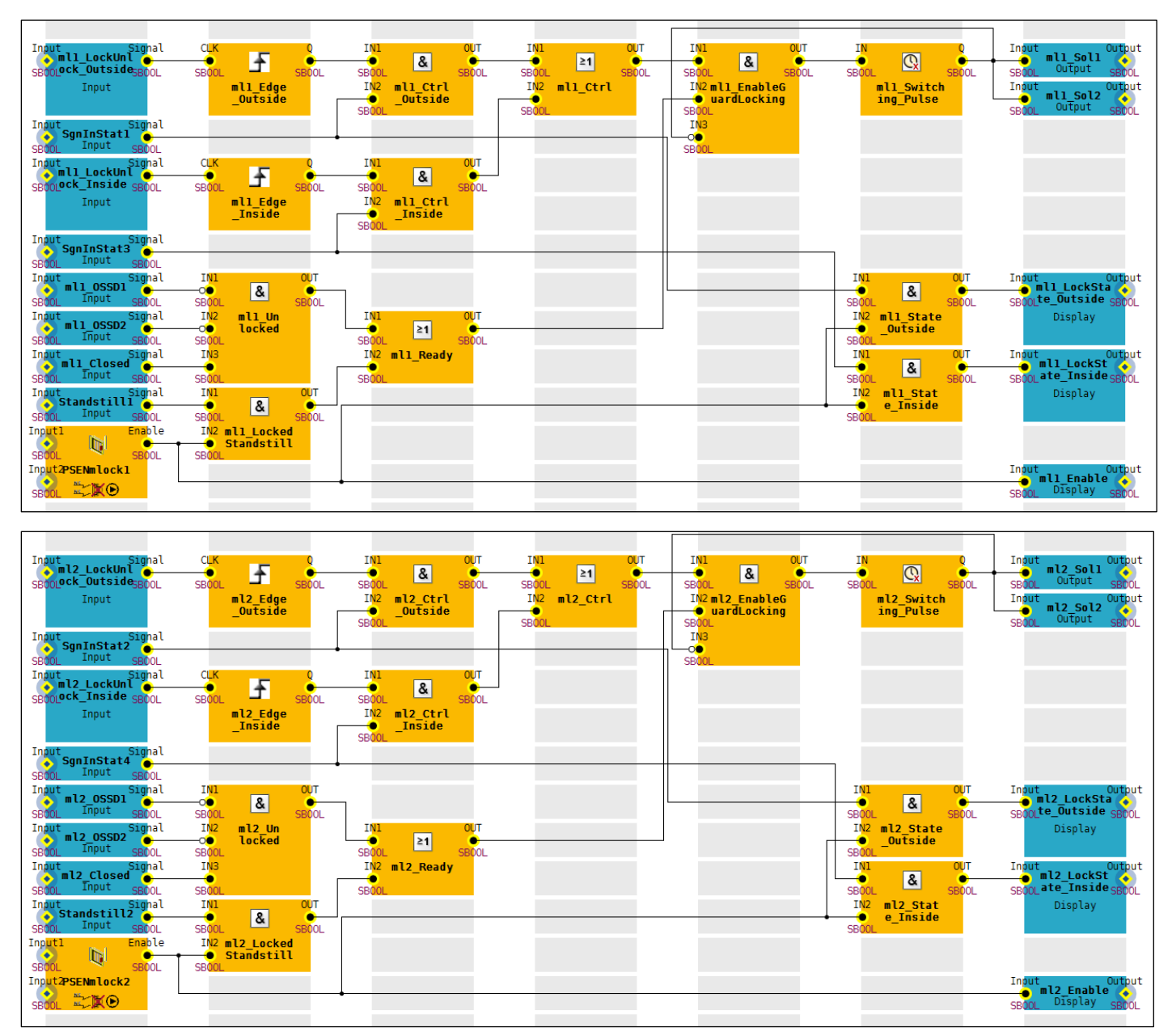

#### **6.1.2 Activation and monitoring of the safety gate with guard locking**

<span id="page-21-2"></span>*Figure 13: Multi program part "Activating and monitoring the safety gate with guard locking"*

The following description refers to the upper section (gate 1), but also applies for the lower section (gate 2).

With a rising edge at the pushbutton "ml1\_LockUnlock\_Outside" or "ml1\_LockUnlock\_Inside", guard locking on the PSENmlock1 is activated or deactivated with a pulse at the outputs "ml1\_Sol1" and "ml1\_Sol2". "ml1\_Switching\_Pulse" is a switch-off delay "TOF" of 400 ms.

The activation conditions are linked on the block "ml1\_EnableGuardLocking".

To **activate** guard locking, the following conditions must be met:

- ▶ Safety gate 1 closed, guard locking deactivated: "ml1\_Closed" = TRUE, ml1\_OSSD1" = FALSE, "ml1\_OSSD2" = FALSE (block "ml1\_Unlocked")
- Transponder positioned and signed in to the sign in list: "SignInStat1" = TRUE (block "ml1\_Ctrl\_Outside") or "SignInStat3" = TRUE (block "ml1\_Ctrl\_Inside")
- The switch-off delay must have elapsed:  $Q =$  FALSE (block "ml1\_Switching\_Pulse")

To **deactivate** guard locking, the following conditions must be met:

- ▶ Safety gate 1 closed, guard locking activated: "Enable" = TRUE ("FS\_SafetyGate" block "PSENmlock1")
- ▶ Machine standstill: "Standstill1" = TRUE (block "ml1\_LockedStandstill")
- ▶ Transponder positioned and signed in to the sign in list: "SignInStat1" = TRUE (block "ml1\_Ctrl\_Outside") or "SignInStat3" = TRUE (block "ml1\_Ctrl\_Inside")
- The switch-off delay must have elapsed:  $Q =$  FALSE (block "ml1\_Switching\_Pulse")

The OSSDs of the PSENmlock on gate 1 are monitored using the block "FS\_SafetyGate" ("PSENmlock1"). Simultaneity monitoring of the OSSDs and the reset behaviour are configured via the parameter settings:

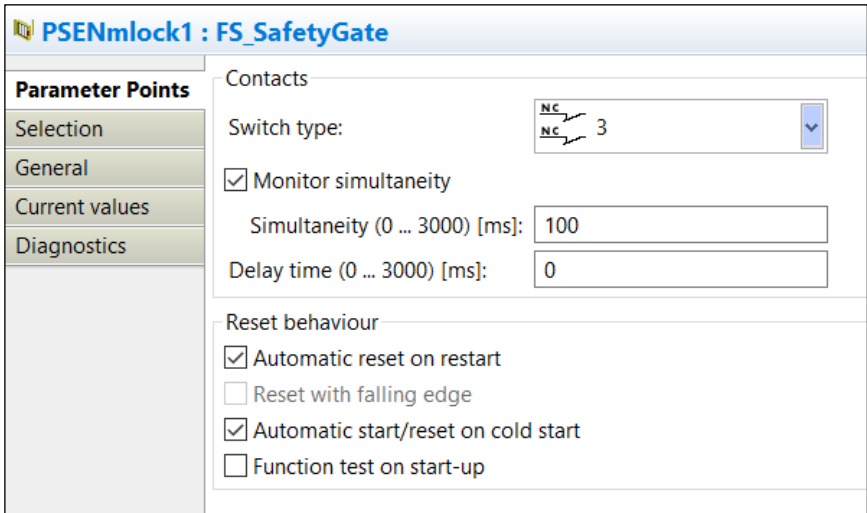

<span id="page-22-0"></span>*Figure 14: Parameter settings "PSENmlock"*

The status of guard locking is forwarded via the output "ml1\_Enable" and signalled via the outputs "ml1\_LockState\_Outside" or "ml1\_LockState\_Inside", if a transponder is positioned and is signed in to the sign in list ("SignInStat1" = TRUE and block "ml1\_State\_Outside" or "SignInStat3" = TRUE and block "ml1\_State\_Inside").

#### <span id="page-23-0"></span>**6.1.3 Activating the machine**

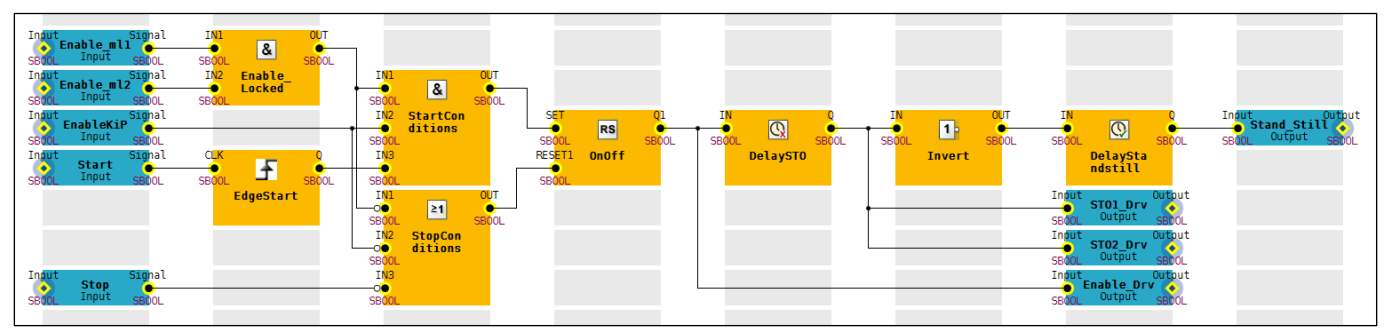

<span id="page-23-3"></span>*Figure 15: Multi program part "Activating the machine"*

With a rising edge at the "Start" button, the machine can be started under the following conditions (block "StartConditions"):

- The sign in list is empty, the key-in-pocket system gives the enable: "EnableKiP" = TRUE
- Both safety gates are closed and the guard locking devices are activated: "Enable\_ml1" = TRUE and "Enable\_ml2" = TRUE (block "Enable\_Locked")

With the start signal, the RS-FlipFlop "OnOff" and the outputs "Enable\_Drv", "STO1\_Drv" and "STO2\_Drv" are set to TRUE.

A machine stop is requested when either (block "StopConditions"):

A person signs in to the key-in-pocket system's sign in list: "EnableKiP" = FALSE or

▶ One of the safety gates with guard locking does not supply an enable: "Enable\_Locked" = FALSE or

 $\blacktriangleright$  The stop button is operated: "Stop" = FALSE

If a machine stop is triggered (RS-FlipFlop "OnOff" = FALSE), the "Enable  $Drv$ " output for the servo amplifier is switched off immediately, activating the set deceleration ramp in the servo amplifier. Both outputs "STO1\_Drv" and "STO2\_Drv" are switched off with a time delay, triggering the STO function in the servo amplifier once the drive has come to a standstill. In this case, "DelaySTO" is a switch-off delay "TOF" of 1000 ms.

In this example, standstill detection is implemented via a time delay. By switching off the STO outputs, the switch-on delay "TON" "DelayStandStill" is started via the negation "Invert". The output "Stand\_Still" = TRUE is issued once 5000 ms have elapsed.

#### <span id="page-23-1"></span>**6.2 IEC 61131 programming (programming language STL: Structured Text)**

#### **6.2.1 Declaration part**

<span id="page-23-2"></span>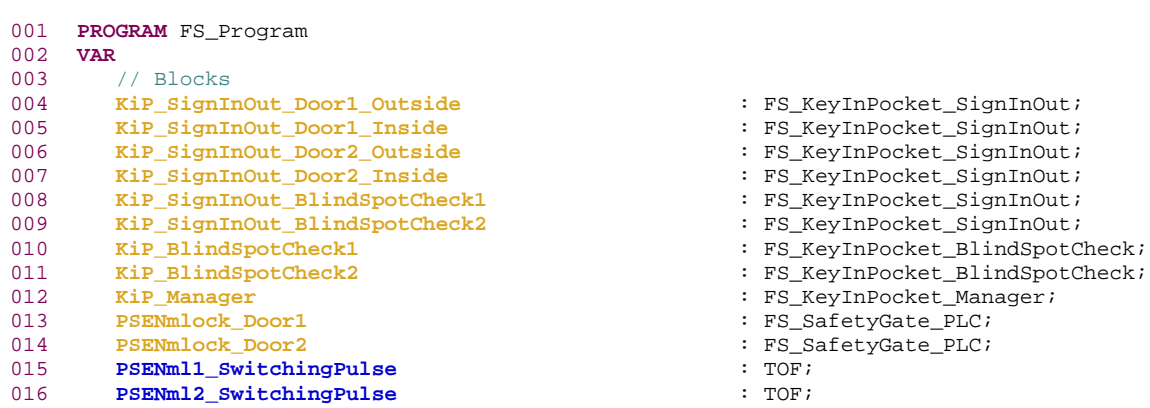

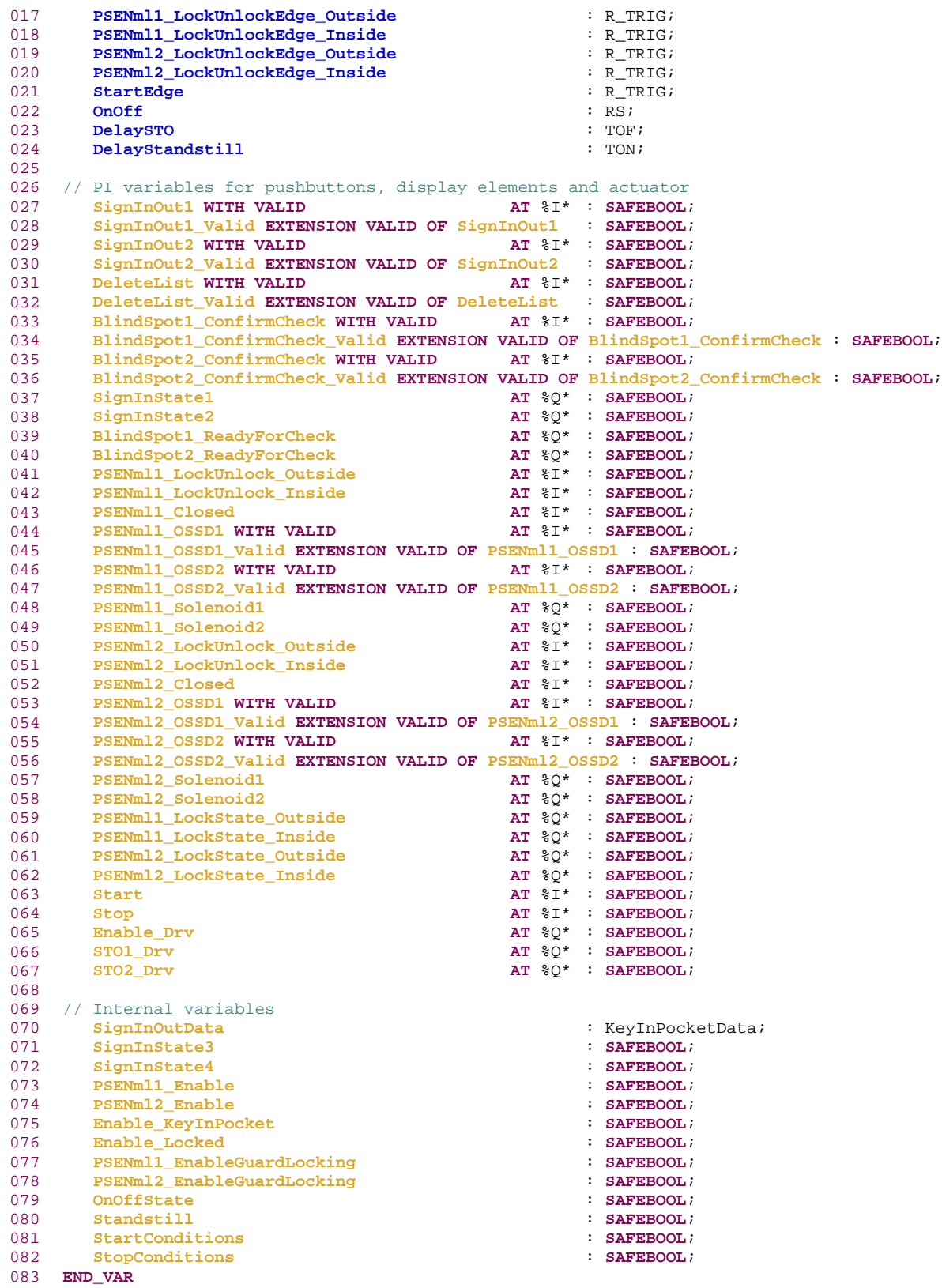

#### **6.2.2 Instruction part**

<span id="page-25-0"></span>**Note**: For reasons of clarity, the emergency stop function is not represented here. For program description see chapter [6.1](#page-18-1) [Multi programming](#page-18-1) [14 [19\]](#page-18-1).

```
084
085
086
087
088
089
090
091
092
093
094
095
096
097
098
099
100
101
102
103
104
105
106
107
KiP_SignInOut_Door2_Inside(
108
109
110
111
112
113
KiP_SignInOut_BlindSpotCheck1(
114
115
116
117
118
KiP_SignInOut_BlindSpotCheck2(
119
120
121
122
123
SignInOutData := MUX(
124
125
126
127
128
129
130
131
132
KiP_Manager(
133
134
135
136
137
138
139
140141
142
143
144
145
146
147
148
149
150
KiP_BlindSpotCheck1(
151
152
153
154
155
     // Key in Pocket - Access safety gate 1 outside (sign in/sign out of sign in list)
     KiP_SignInOut_Door1_Outside(
        ActivateSignInOut<br>
SignInOutPermission
<br>
\qquad \qquad \qquad : = \text{TSINT#3}SignInOutPermission<br/>simInOut SignInOut := SignInOut1,
                                              SignInOut_Valid := SignInOut1_Valid
         );
     // Key in Pocket - Access safety gate 2 outside (sign in/sign out of sign in list)
    KiP_SignInOut_Door2_Outside(
        ActivateSignInOut := TRUE,<br>SignInOutPermission := USINT#3.
        SignInOutPermission<br/>SignInOut\begin{aligned} \texttt{SignInOut} \quad \texttt{col} \quad \quad \texttt{SignInOut2}, \\ \texttt{SignInOut\_Valid} \quad \quad \quad \texttt{col} \quad \quad \quad \texttt{SignInOut2} \end{aligned} SignInOut_Valid := SignInOut2_Valid
         );
     // Key in Pocket - Access safety gate 1 inside (provision of transponder data)
    KiP_SignInOut_Door1_Inside(
        ActivateSignInOut := FALSE,<br>SignInOutPermission := USINT#3
        SianInOutPermission );
     // Key in Pocket - Access safety gate 2 inside (provision of transponder data)
        ActivateSignInOut := FALSE,<br>SignInOutPermission := USINT#3
         SignInOutPermission );
     // Key in Pocket - Blind spot 1 (provision of transponder data)
         ActivateSignInOut := FALSE
          );
     // Key in Pocket - Blind spot 2 (provision of transponder data)
         ActivateSignInOut := FALSE
         );
     // Multiplexer for transponder data
         K := KiP_Manager.Channel,
         IN0 := KiP_SignInOut_Door1_Outside.SignInOutData,
          IN1 := KiP_SignInOut_Door2_Outside.SignInOutData,
          IN2 := KiP_SignInOut_Door1_Inside.SignInOutData,
          IN3 := KiP_SignInOut_Door2_Inside.SignInOutData
          );
     // Key in Pocket - Management of sign in list
        NumberOfChannels := USINT#4,
                                              SignInOutData := SignInOutData,
       DeactivateBlindSpotCheck<br>BlindSpotCheckOK
                                              BlindSpotCheckOK := KiP_BlindSpotCheck2.BlindSpotCheckOK,
         ChannelDeleteList := USINT#1,
        PermissionDeleteList :permissionDeleteList
         DeleteList := DeleteList,
        DeleteList_Valid := DeleteList_Valid,
         Enable => Enable_KeyInPocket,
         SignInStatus1 => SignInState1,
         SignInStatus2 => SignInState2,
                                              SignInStatus3 => SignInState3,
        SignInStatus4 );
     // Blind spot check 1
     // (activated by the last remaining transponder in the sign in list)
         ActivateBlindSpotCheck := KiP_Manager.ActivateBlindSpotCheck,
        DeactivateTimeout<br>Timeout
        Timeout := T#120s,<br>
RequiredSecurityID := KiP_Mar
         RequiredSecurityID := KiP_Manager.SecurityID_BlindSpotCheck,
                                              := KiP_Manager.SerialNumberBlindSpotCheck,
```
156 157 158 159 160 161 162 163 164 **KiP\_BlindSpotCheck2**( 165 166 167 168 169 170 171 172 173 174 175 176 177 **PSENmlock\_Door1**( 178 179 180 181 182 183 184 185 186 187 188 189 190 191 192 193 194 195 196 197 198 199 200 201 202 203 204 205 206 207 208 209 210 // Enable signal: all safety gates closed and locked 211 212 213 214 215 216 217 218 219 220 221 222 223 224 225 226 **PSENml1\_EnableGuardLocking** := 227 228 229 230 231 232 233 234  **SignInOutData** := KiP\_SignInOut\_BlindSpotCheck1.**SignInOutData**,  **ConfirmCheck** := **BlindSpot1\_ConfirmCheck**,  **ConfirmCheck\_Valid** := **BlindSpot1\_ConfirmCheck\_Valid**,  **ReadyForCheck** => **BlindSpot1\_ReadyForCheck** ); // Blind spot check 2 // (activated by confirmation of blind spot check 1)  **ActivateBlindSpotCheck** := KiP\_BlindSpotCheck1.**BlindSpotCheckOK**, **DeactivateTimeout**<br>**Timeout Timeout** :=  $T#60s$ ,<br> **RequiredSecurityID** :=  $KiP_Ma$  **RequiredSecurityID** := KiP\_Manager.**SecurityID\_BlindSpotCheck**,  **RequiredSerialNumber** := KiP\_Manager.**SerialNumberBlindSpotCheck**,  **SignInOutData** := KiP\_SignInOut\_BlindSpotCheck2.**SignInOutData**,  **ConfirmCheck** := **BlindSpot2\_ConfirmCheck**, **ConfirmCheck\_Valid** := **BlindSpot2\_ConfirmCheck\_Valid**,<br>ReadyForCheck := > BlindSpot2\_ReadyForCheck  **ReadyForCheck** => **BlindSpot2\_ReadyForCheck** ); // Safety gate system PSENmlock - Monitoring of safety gate 1 **SwitchType** := **USINT#3**,<br>
Input1 := PSENml1  $\begin{aligned} \text{Input1} & \qquad \qquad \vdots \quad \text{PSENml1\_OSSD1} \\ \text{Input1} & \qquad \qquad \ddots \quad \qquad \vdots \quad \text{PSENml1\_OSSD1} \end{aligned}$ **1nput1\_Valid** := **PSENml1\_OSSD1\_Valid**,<br> **Input2** := **PSENml1\_OSSD2**,  **Input2** := **PSENml1\_OSSD2**,  **Input2\_Valid** := **PSENml1\_OSSD2\_Valid**, **AutoStart** : TRUE,<br> **AutoReset** : TRUE, **AutoReset := TRUE,<br>
MonitoredReset := FALSE MonitoredReset** := FALSE,<br>StartupTest := FALSE **StartupTest** := FALSE,<br> **SimultaneityTime** := T#100ms, **SimultaneityTime** :=  $T#100m$ <br> **DelayTime** :=  $T#0ms$ ,  $\frac{DelayTime}{Reset}$ **Reset** := FALSE,<br> **Enable** := FALSE,<br>  $=$  PSENml  **Enable** => **PSENml1\_Enable** ); // Safety gate system PSENmlock - Monitoring of safety gate 2 **PSENmlock\_Door2**( **SwitchType** := **USINT#3**,<br> **Input1** :=  $\text{PSENm12}$  $\begin{array}{rcl}\n\text{Input1} & \text{if } \text{PSENml1\_OSSDI} \\
\text{Input1 Valid} & \text{if } \text{PSENml2\_OSSDI}\n\end{array}$  **Input1\_Valid** := **PSENml2\_OSSD1\_Valid**, **1nput2** :=  $PSENml2_OSSD2$ ,<br> **Input2\_Valid** :=  $PSENml2_OSSD2$  **Input2\_Valid** := **PSENml2\_OSSD2\_Valid**, **AutoStart** := TRUE,<br> **AutoReset** := TRUE, **AutoReset** := TRUE,<br> **MonitoredReset** := FALSE **MonitoredReset** := FALSE,<br>StartupTest := FALSE, **StartupTest** := FALSE,<br>**SimultaneityTime** := T#100ms, **SimultaneityTime** :=  $T#100m$ <br>DelayTime :=  $T#0ms$ ,  $\frac{DelayTime}{Reset}$ **Reset** := FALSE,<br> **Enable** := FALSE,<br>  $\frac{1}{2}$  => PSENml  **Enable** => **PSENml2\_Enable** ); **Enable\_Locked** := **PSENml1\_Enable AND PSENml2\_Enable**; // Safety gate system PSENmlock safety gate 1 // Activate/deactivate guard locking from outside via rising edge **PSENml1\_LockUnlockEdge\_Outside**(  **CLK** := **PSENml1\_LockUnlock\_Outside** ); // Safety gate system PSENmlock safety gate 1 // Activate/deactivate guard locking from inside via rising edge **PSENml1\_LockUnlockEdge\_Inside**(  **CLK** := **PSENml1\_LockUnlock\_Inside** ); // Conditions for activating/deactivating guard locking safety gate 1 ((**SignInState1 AND** PSENml1\_LockUnlockEdge\_Outside.**Q**) **OR** (**SignInState3 AND** PSENml1\_LockUnlockEdge\_Inside.**Q**)) **AND** ((**PSENml1\_Closed AND NOT PSENml1\_OSSD1 AND NOT PSENml1\_OSSD2**) **OR** (**PSENml1\_Enable AND Standstill**)) **AND NOT** PSENml1\_SwitchingPulse.**Q**; // Safety gate system PSENmlock safety gate 1 - Control pulse for guard locking

```
235
PSENml1_SwitchingPulse(
236
237
238
239
240
PSENml1_Solenoid2 := PSENml1_SwitchingPulse.Q;
241
242
243
244
245
246
247
248
249
250
PSENml2_LockUnlockEdge_Inside(
251
252
253
254
255
256
257
258
259
260
261
262
263
264
PSENml2_SwitchingPulse(
265
266
267
268
269
270
271
272
273
274
275
276
277
278
279
280
281
282
283
284
285
286
287
288
289
OnOff(
290
291
292293
294
295
296
297
298
299
300
301
302
Enable_Drv := OnOffState;
303
304
305
306
307
308
309
310
311
312
313
         IN := PSENml1_EnableGuardLocking,
         PT := T#400ms
         );
    PSENml1_Solenoid1 := PSENml1_SwitchingPulse.Q;
    // Safety gate system PSENmlock safety gate 2 - Activate/deactivate guard locking from 
     outside via edge
     PSENml2_LockUnlockEdge_Outside(
         CLK := PSENml2_LockUnlock_Outside
        \lambda:
    // Safety gate system PSENmlock safety gate 2 - Activate/deactivate guard locking from 
     inside via edge
         CLK := PSENml2_LockUnlock_Inside
         );
     // Conditions for activating/deactivating guard locking safety gate 2
    PSENml2_EnableGuardLocking :=
         ((SignInState2 AND PSENml2_LockUnlockEdge_Outside.Q) OR
          (SignInState4 AND PSENml2_LockUnlockEdge_Inside.Q))
         AND
         ((PSENml2_Closed AND NOT PSENml2_OSSD1 AND NOT PSENml2_OSSD2) OR
          (PSENml2_Enable AND Standstill))
         AND NOT PSENml2_SwitchingPulse.Q;
     // Safety gate system PSENmlock safety gate 2 - Control pulse for guard locking
         IN := PSENml2_EnableGuardLocking, 
         PT := T#400ms
         );
    PSENml2_Solenoid1 := PSENml2_SwitchingPulse.Q;
    PSENml2_Solenoid2 := PSENml2_SwitchingPulse.Q;
    // Safety gate system PSENmlock - Display of guard locking status
    PSENml1_LockState_Outside := SignInState1 AND PSENml1_Enable; // s-gate 1 outside
    PSENml2_LockState_Outside := SignInState2 AND PSENml2_Enable; // s-gate 2 outside
     PSENml1_LockState_Inside := SignInState3 AND PSENml1_Enable; // s-gate 1 inside
     PSENml2_LockState_Inside := SignInState4 AND PSENml2_Enable; // s-gate 2 inside
     // Drive started via edge (start button normally open)
     StartEdge(
         CLK := Start
         );
     // Criteria for starting the drive
     StartConditions := StartEdge.Q AND Enable_Locked AND Enable_KeyInPocket;
     // Criteria for stopping the drive (stop button normally closed)
    StopConditions := NOT Stop OR NOT Enable_Locked OR NOT Enable_KeyInPocket;
     // RS-Flipflop for storing the status of the drive
         SET := StartConditions,
         RESET1 := StopConditions,
                Q1 => OnOffState
         );
     // Switch off delay for shutting down via STO
     DelaySTO(
        IN := OnOffState,
         PT := T#1000ms
         );
     // Activating the drive
     STO1_Drv := DelaySTO.Q;
     STO2_Drv := DelaySTO.Q;
     // Standstill detection via switch on delay after overrun ends
    DelayStandstill(
         IN := NOT DelaySTO.Q,
         PT := T#5000ms,
         Q => Standstill
         );
    END_PROGRAM
```
### **6.3 Resource assignment**

<span id="page-28-0"></span>The program "FS\_Program" must be assigned to a task on the FS resource.

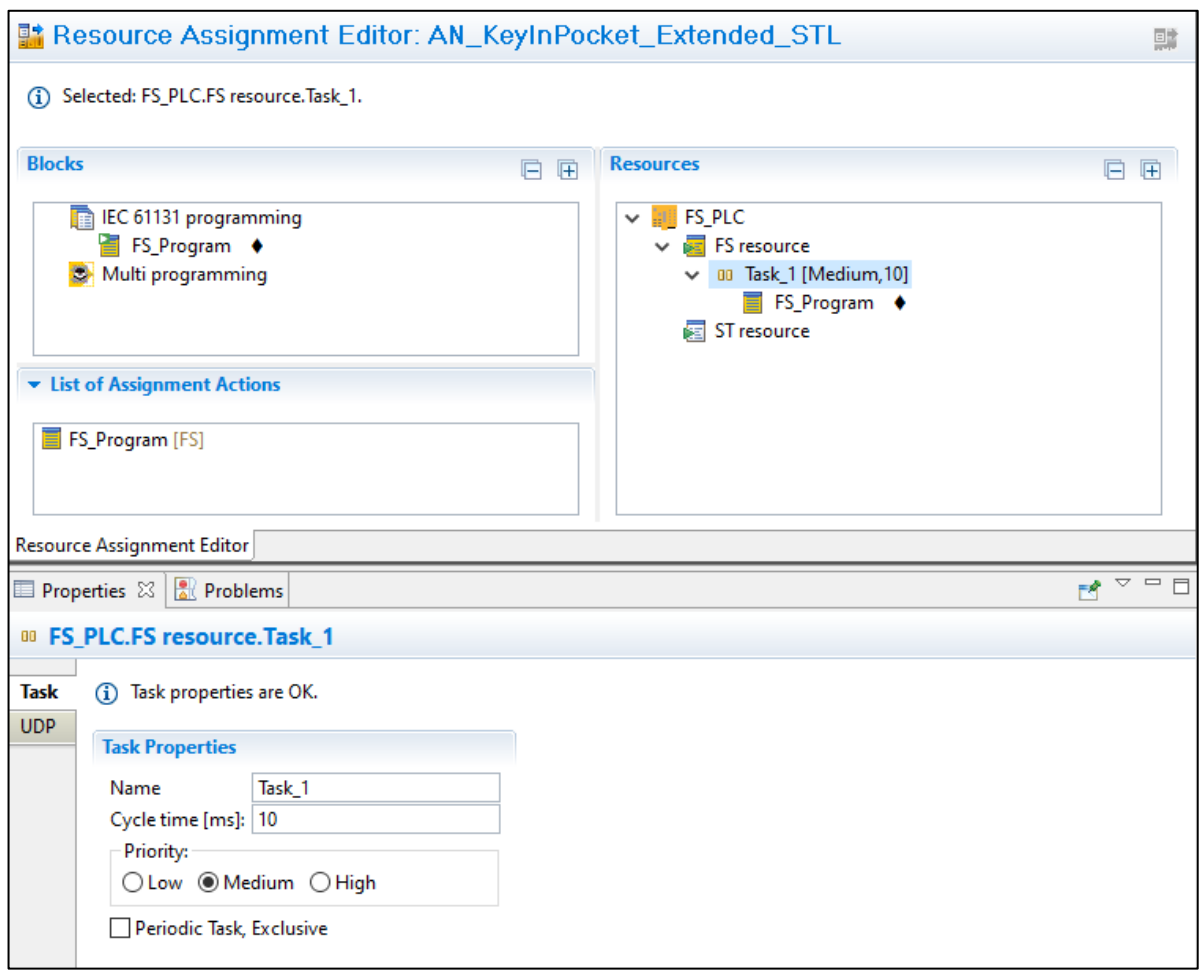

<span id="page-28-1"></span>*Figure 16: FS resource assignment*

#### **6.4 I/O mapping**

<span id="page-29-0"></span>The PI variables available in the user program can be mapped in the hardware configuration's I/O Mapping Editor. The following illustrations refer to IEC 61131 programming.

The following I/O mappings are to be made with the filter "PI variables <-> Module bus":

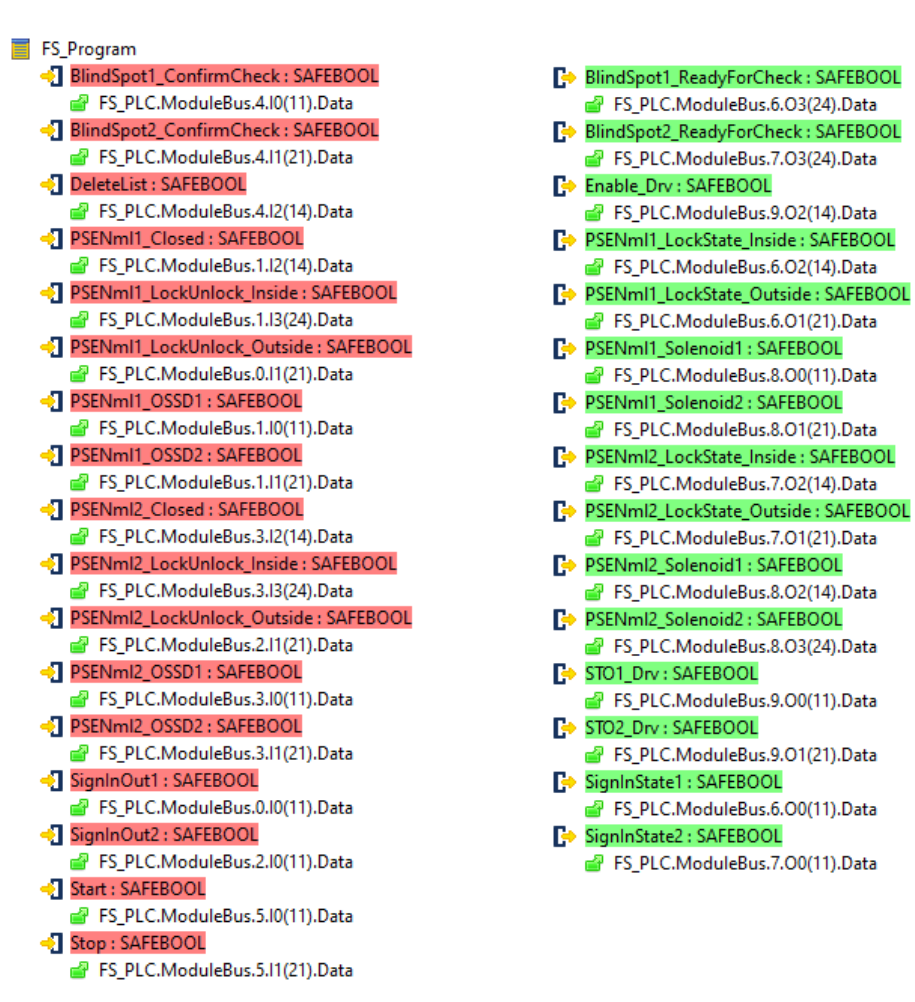

<span id="page-29-1"></span>*Figure 17: I/O mapping PI variables <-> Module bus*

The following I/O mappings are to be made with the filter "PI variables <-> IP connections":

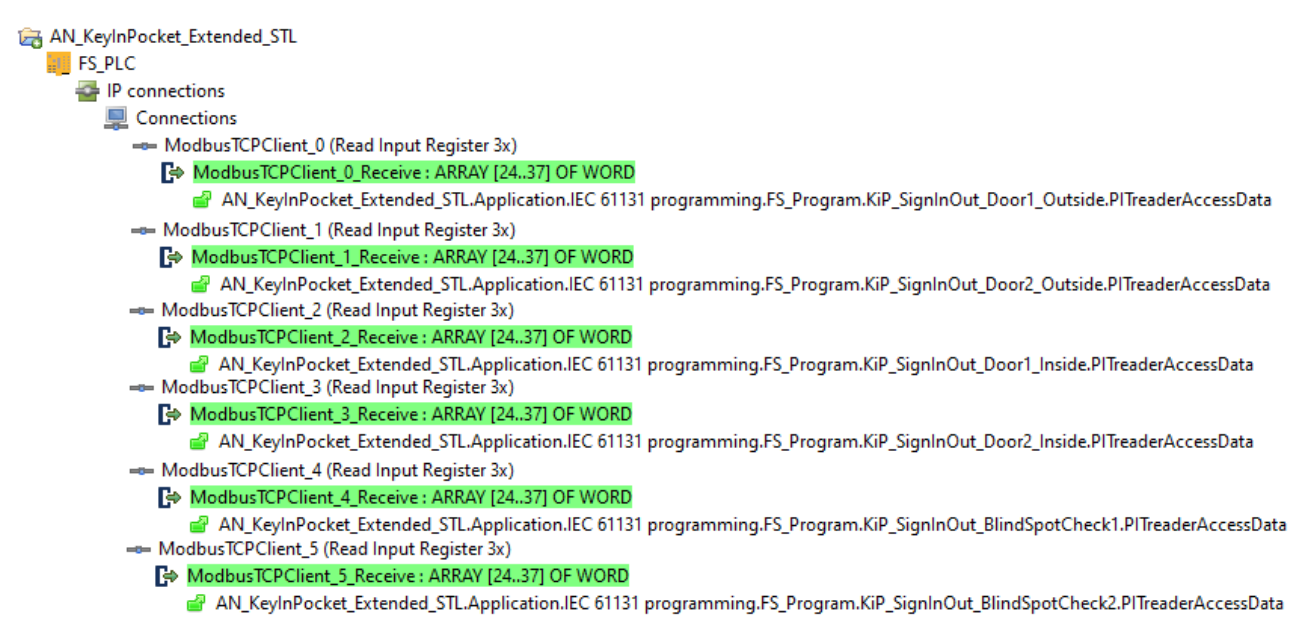

<span id="page-30-0"></span>*Figure 18: I/O mapping PI variables <-> IP connections*

### **7 Application conditions**

<span id="page-31-0"></span>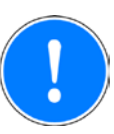

#### **NOTICE**

When using the key-in-pocket system, make sure that the following training takes place:

- Each person who comes into contact with the plant must be trained to know that they may only access the danger zone if they have previously signed in to the keyin-pocket system's internal sign in list.
- Each user must have an expectation regarding the dynamics of the signal lamp that displays the sign in status. This expectation must be provided through training:
	- If the display element comes on when the transponder is positioned, the transponder is signed in to the sign in list. The display element goes off when the transponder is removed. The plant can be accessed if the person carries the transponder with them.
	- If the display element does not come on when the transponder is positioned, the transponder is not signed in to the sign in list. The plant may not be accessed. Before accessing the plant, the transponder must be signed in to the sign in list.
	- When signing in to the sign in list (transponder is positioned -> display element remains off -> press and release pushbutton), the display element must come on. If the display element does not come on, there is an error (evaluate diagnostic messages). The plant may not be accessed.
	- When signing out of the sign in list (transponder is positioned -> display element comes on -> press and release pushbutton), the display element must go off. If the display element does not go off, there is an error (evaluate diagnostic messages). The plant cannot be put into service.

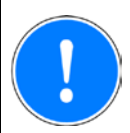

#### **NOTICE**

When using the key-in-pocket system, make sure that the following requirements are met:

- ‒ Where there is a movable guard that prevents access to the danger zone, a person may only open it if they have already signed in successfully to the key-in-pocket system's internal sign in list.
- ‒ FS outputs (off tests) must be used to control the display elements that signal the sign in status.
- ‒ The operator must use appropriate measures to ensure that the manual deletion of entries from the internal sign in list is restricted to those with appropriate training and is not regarded as a routine operation. This can be supported, for example, by restricting a transponder to certain permissions or by using a dedicated PITreader.
- ‒ After intervening in the internal sign in list (deleting entries), appropriate checks in the form of organisational measures must be used to ensure that nobody whose transponder is not included in the internal sign in list is left in the danger zone.
- ‒ After the power has failed and then been restored, in addition to the required function test, appropriate checks in the form of organisational measures must be used to ensure that nobody whose transponder is not included in the internal sign in list is left in the danger zone.
- In the following cases, PITreader units may only be used in areas that are accessible after signing into the key-in-pocket system's internal sign in list:
	- If used to check the sign in status of persons in the internal sign in list, with the objective of locking further processes
	- If used on stations for checking blind spots
- ‒ If additional functions are to be carried out depending on a transponder's sign in status, then these operations must be confirmed through an additional control element and may not be initiated purely as a result of checking the sign in status.

Please comply with the instructions for installation, wiring, commissioning and operation in the operating manuals for the individual components and in the system descriptions.

<span id="page-33-0"></span>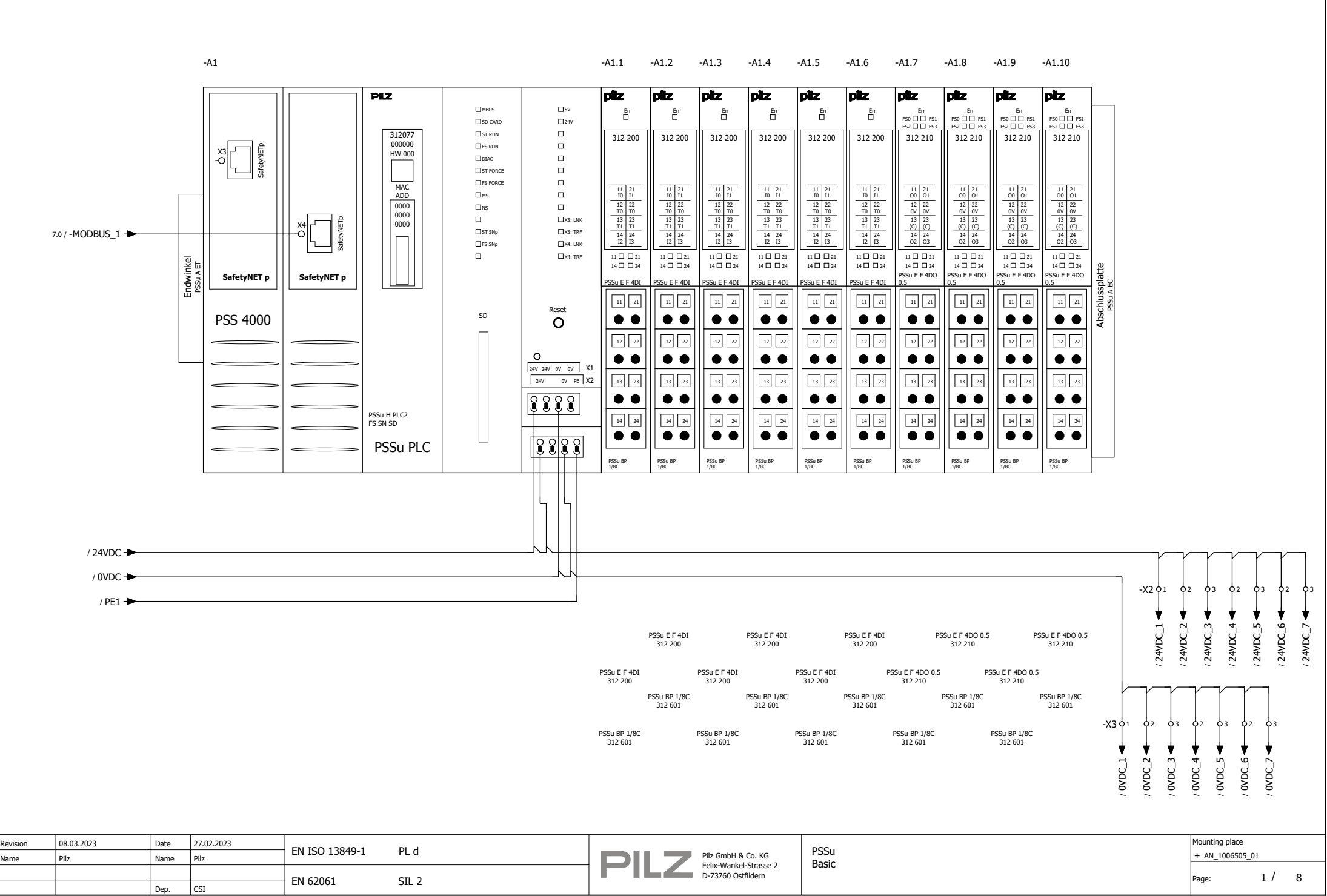

5

and the property

and the state

6 7 8

9

0

1

2 3 4

<span id="page-34-0"></span>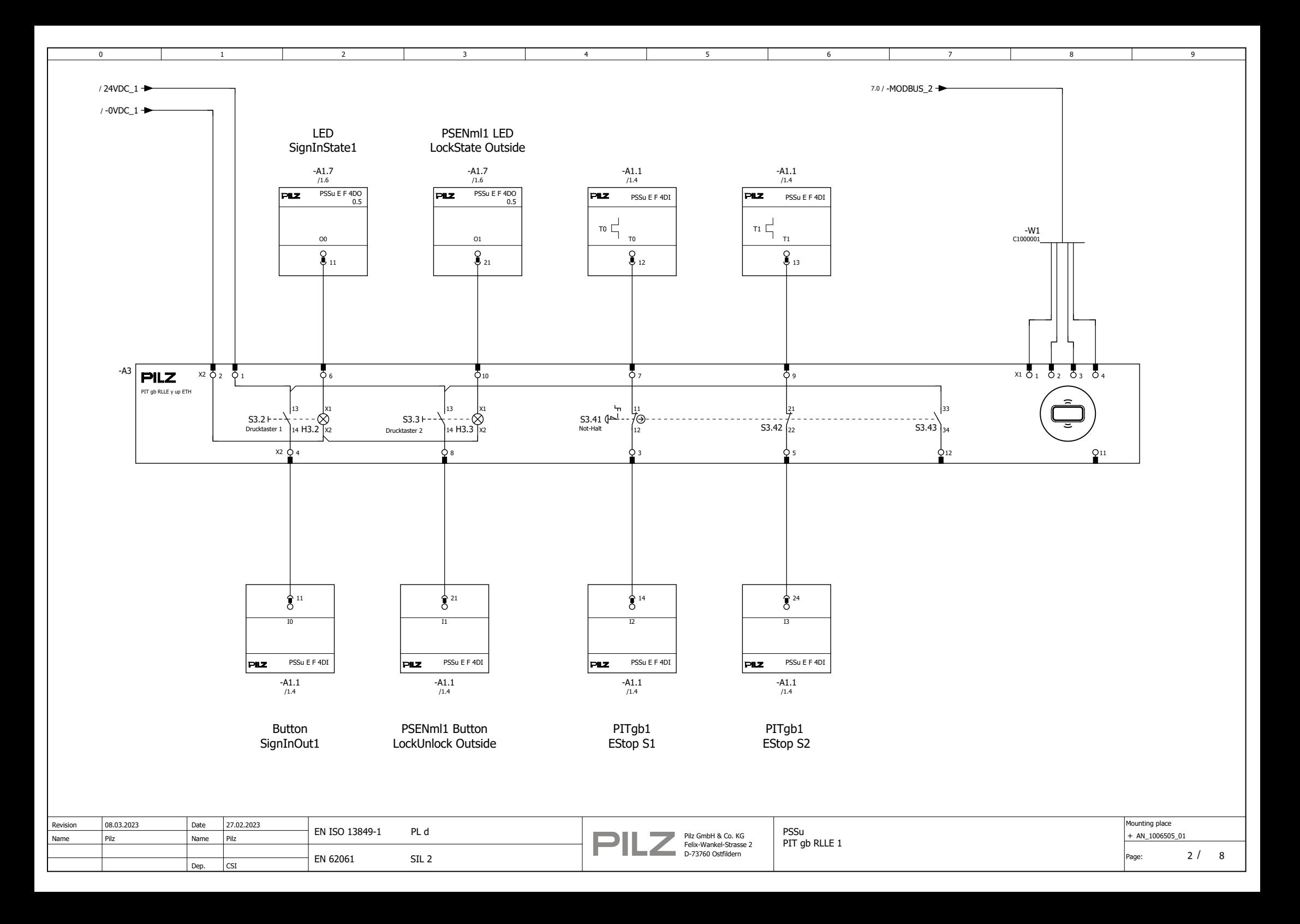

<span id="page-35-0"></span>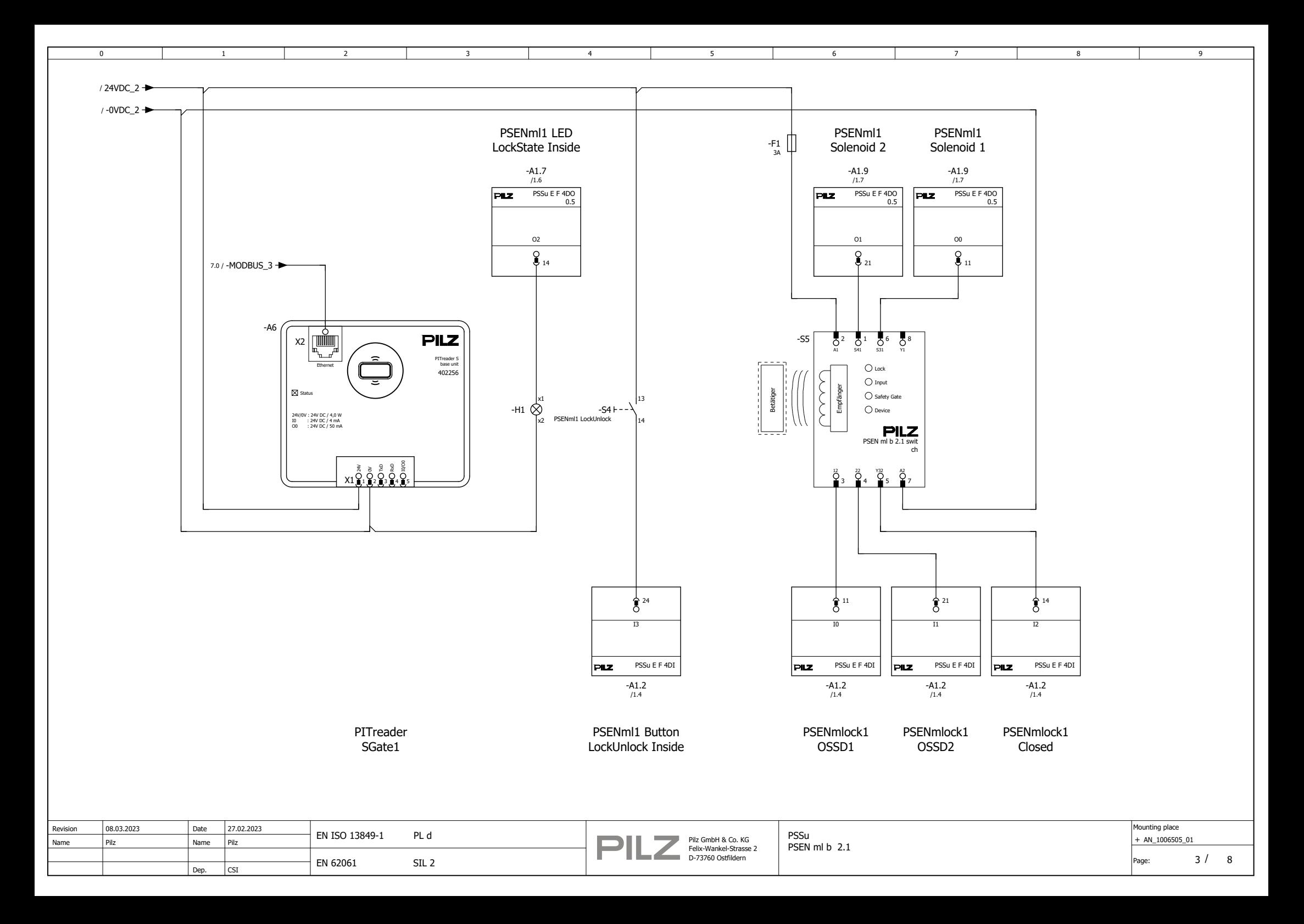

<span id="page-36-0"></span>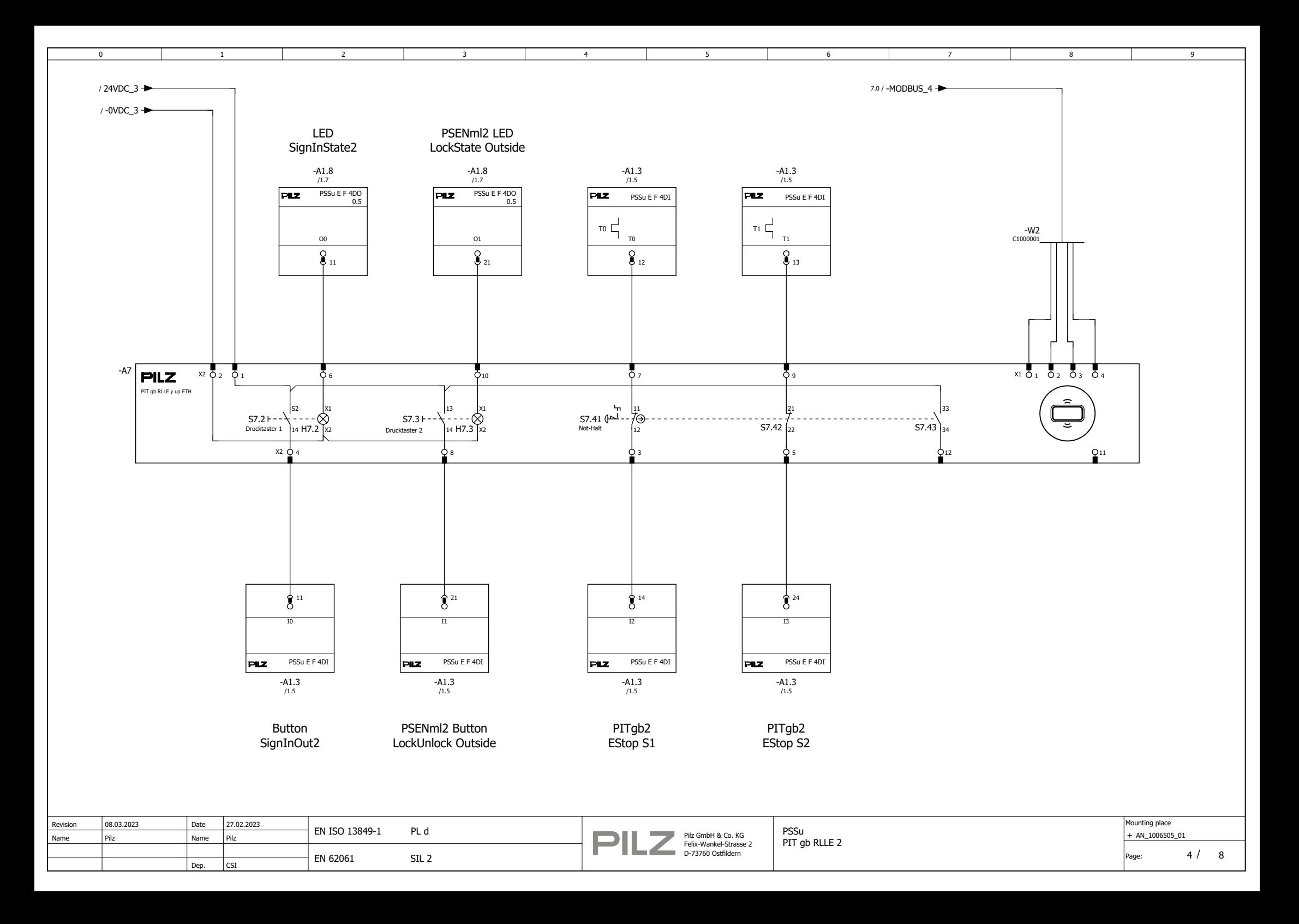

<span id="page-37-0"></span>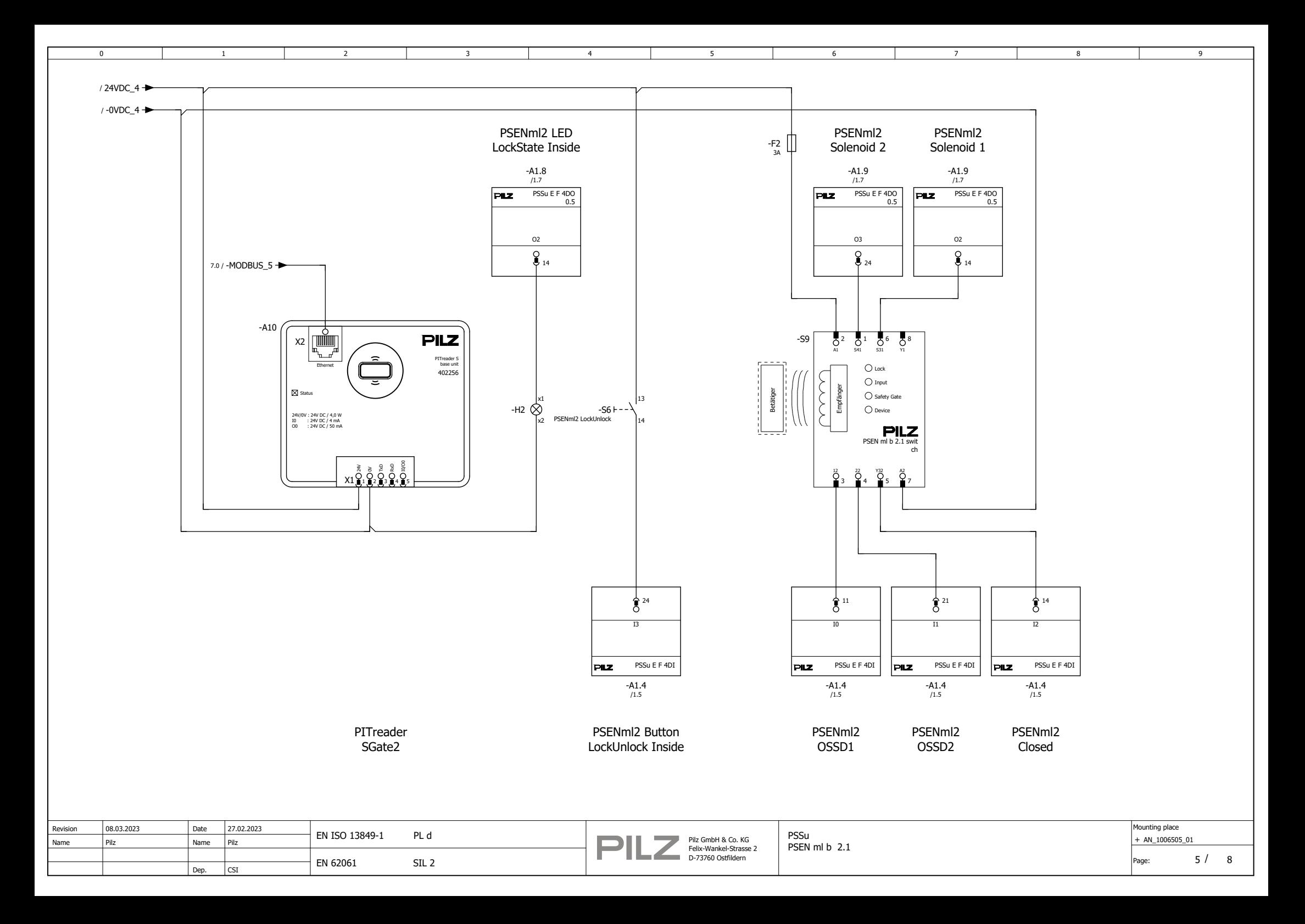

<span id="page-38-0"></span>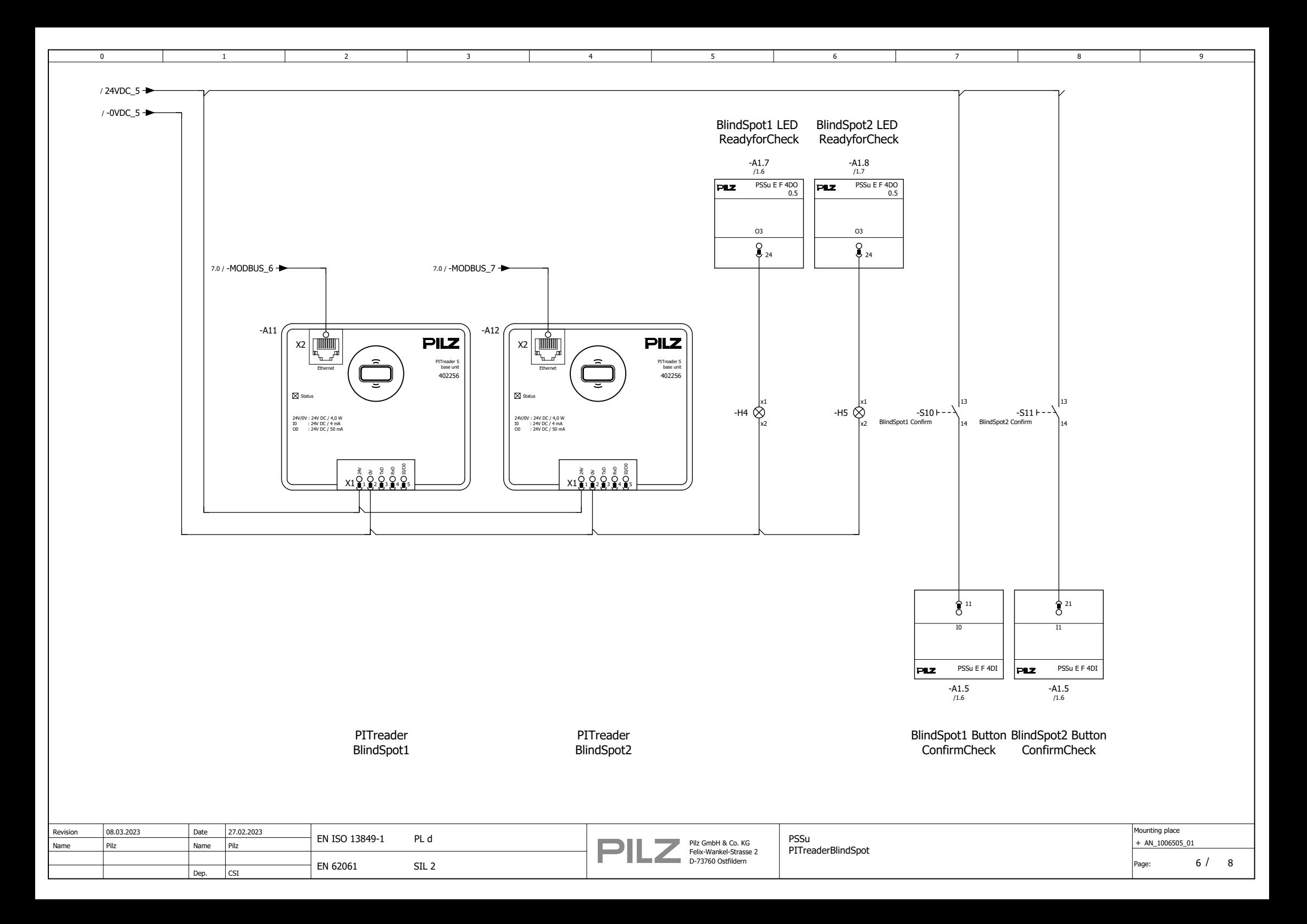

<span id="page-39-0"></span>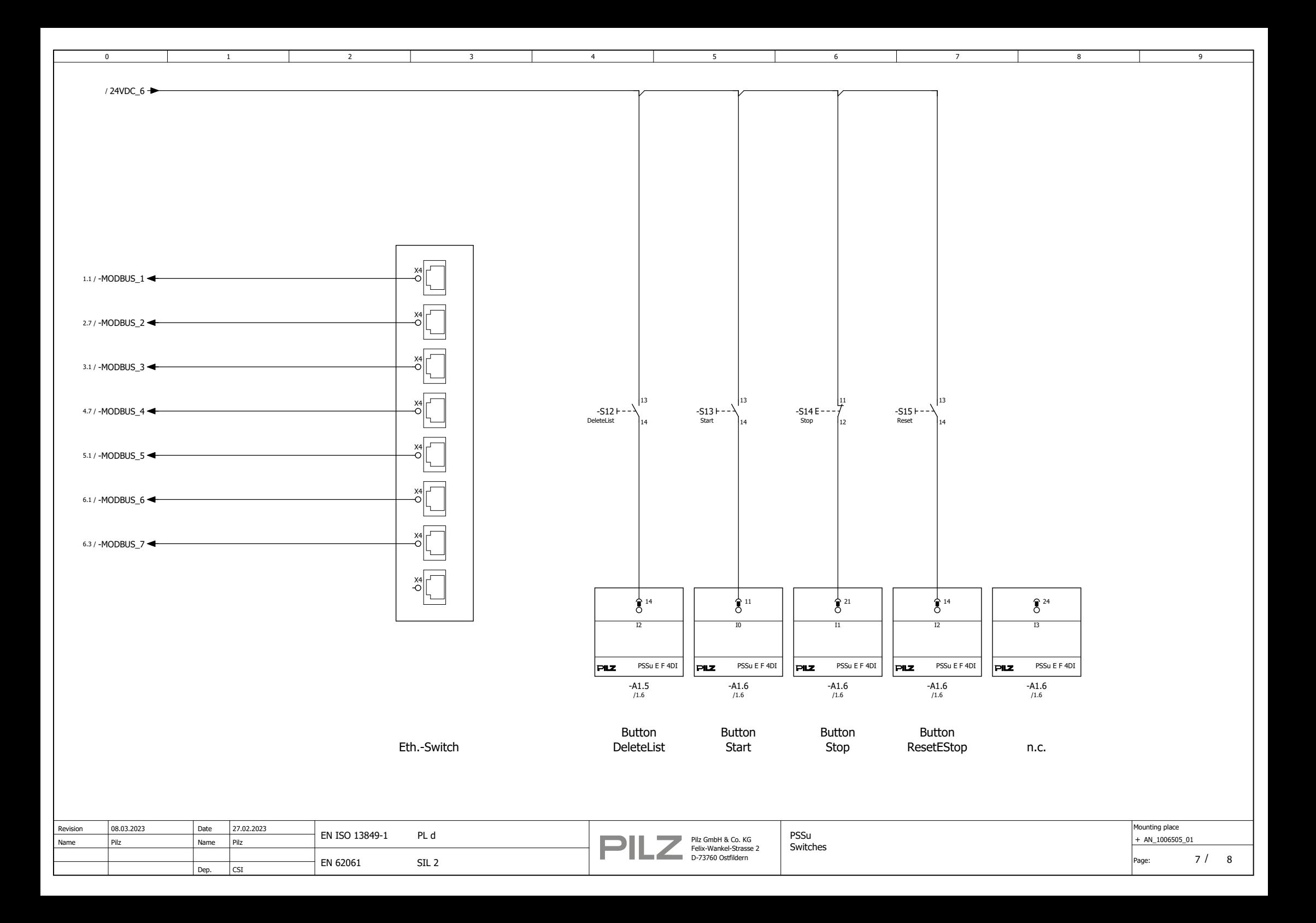

<span id="page-40-0"></span>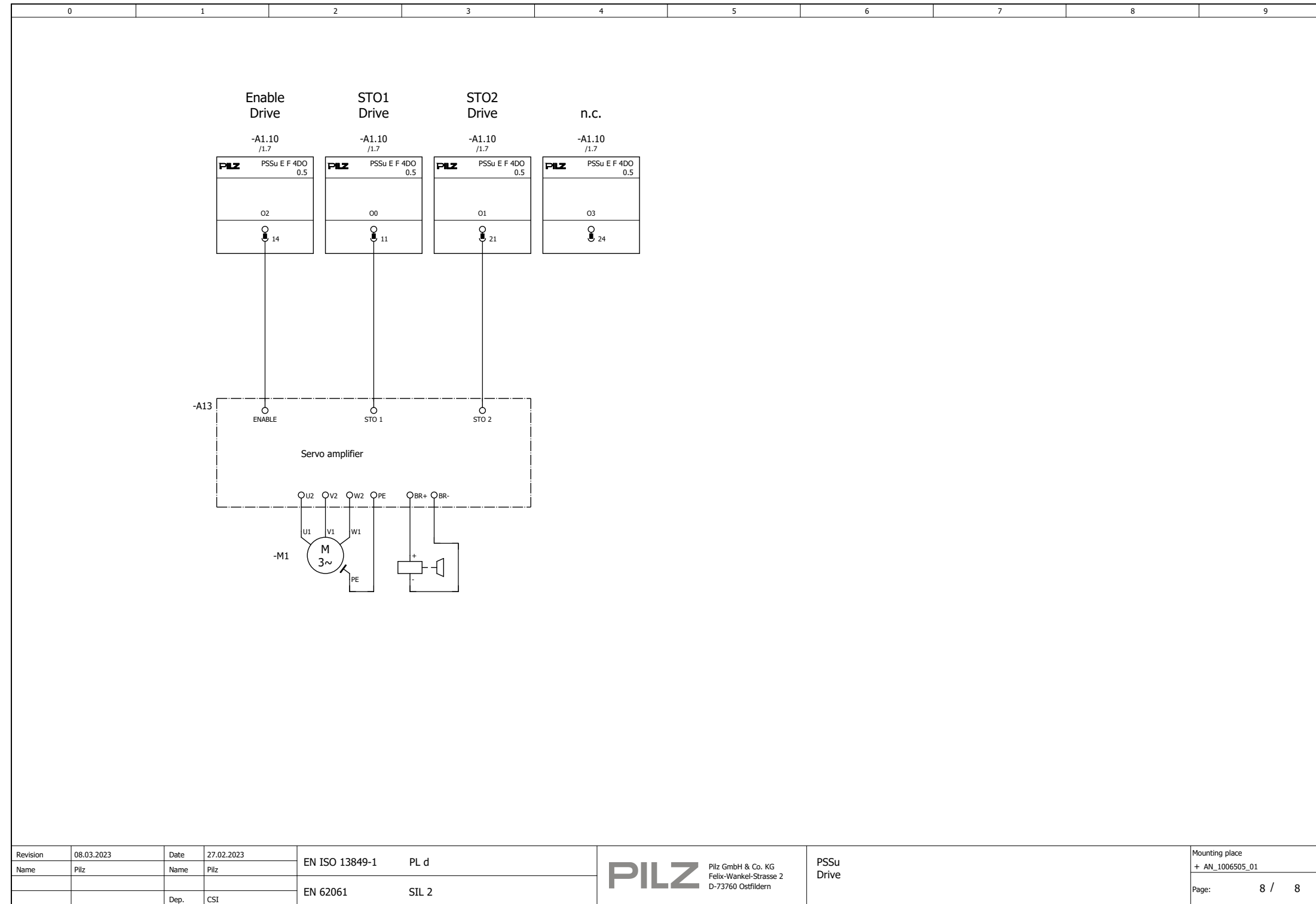

## **9 Table of figures**

<span id="page-41-0"></span>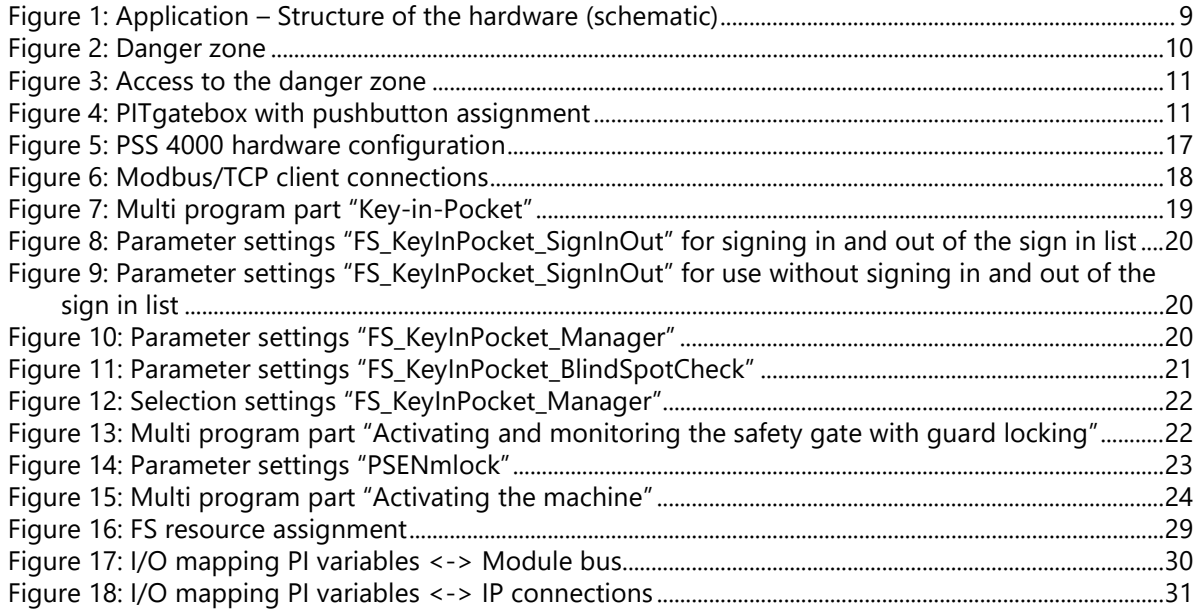

# Support

Technical support is available from Pilz round the clock.

Pilz develops environmentally-friendly products using ecological materials and energy-saving technologies. Offices and production facilities are ecologically designed,

environmentally-aware and energy-saving. So Pilz offers

sustainability, plus the security of using energy-efficient

products and environmentally-friendly solutions.

#### Americas

**Brazil** +55 11 97569-2804 Canada +1 888 315 7459 **Mexico** +52 55 5572 1300 **USA** (toll-free) +1 877-PILZUSA (745-9872)

#### Asia

China +86 21 60880878-216 Japan +81 45 471-2281 **South Korea** +82 31 778 3300

Australia

+61 3 95600621

#### **Europe**

Austria +43 1 7986263-0 Belgium, Luxembourg +32 9 3217570 France +33 3 88104003 Germany +49 711 3409-444 Ireland +353 21 4804983 Italy, Malta +39 0362 1826711

Scandinavia +45 74436332 Spain +34 938497433 Switzerland +41 62 88979-32 **The Netherlands** +31 347 320477 **Turkey** +90 216 5775552 **United Kingdom** +44 1536 462203

You can reach our international hotline on: support@pilz.com

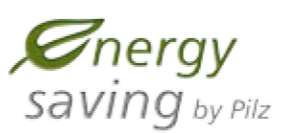

**BLUeCOMPETENCE Alliance Member** Partner of the Engineering Industry Sustainability Initiative

pilz The Best of German Engineering 1005173-EN-01 Draft 01, 2019-06 Printed in Germany<br>© Piz GmbH & Co. KG, 2019

We are represented internationally. Please refer to our homepage www.pilz.com for further details or contact our headquarters.

Application Note 2012, The Control of Control of The Cause Extended Intervention, Community<br>1006 Telephone: +49 711 3409-0, Telefax: +49 711 3409-133, E-Mail: info@pilz.com, Internet: www.pilz.com THE SPIRIT OF SAF

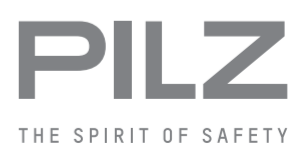